## <span id="page-0-0"></span>**Überblick S.2**

**[So bringt iPhoto Plus 4](#page-48-0) Ihre Fotos zum Leben.**

# **Schnell S.16 [Schnellfunktionen, zur](#page-51-0)**

**Anwendung Ihrer Fotos.**

## **Fotobearbeitung S.26**

**Von Start bis Fertig: So sehen Ihre Fotos gut aus wie nie zuvor.**

## **Visueller Führer S.49**

**Ansichten von Spezialeffekten in iPhoto Plus 4 vorher und nachher.**

#### **Inhalt S.52**

**Eine Liste der Themen in diesem Online-Buch.**

# **Der schnelle Weg zum Spass mit Fotos**

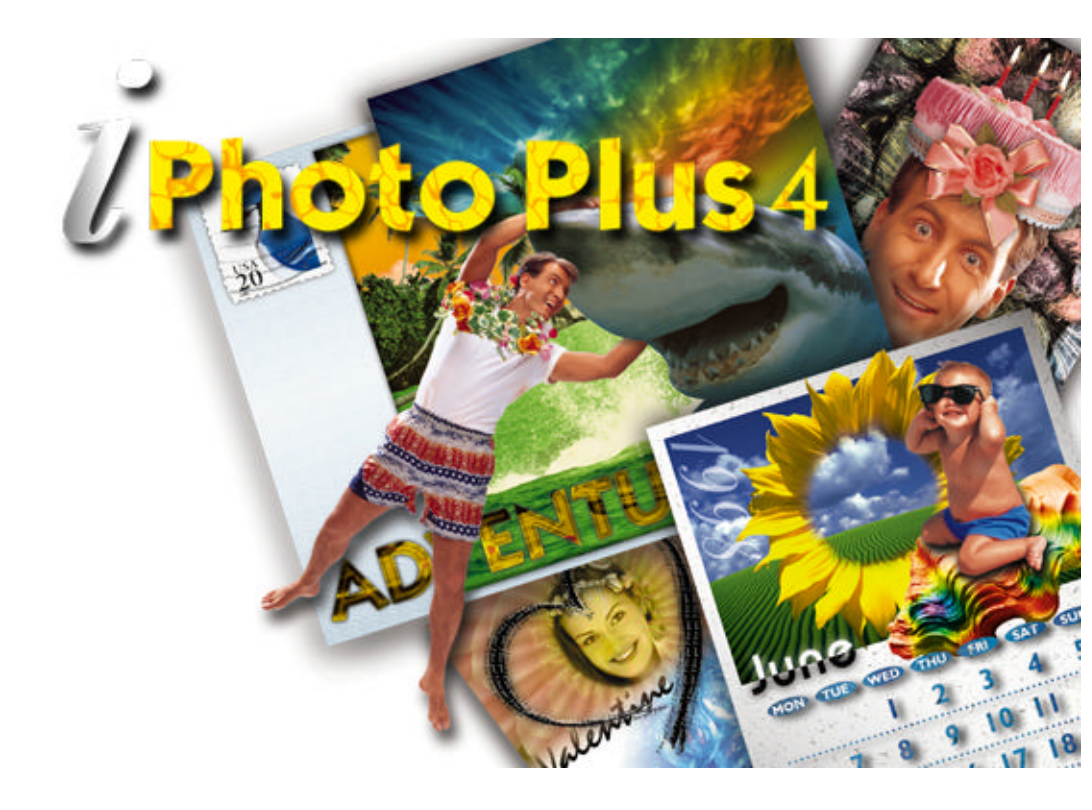

## **Willkommen!**

Willkommen beim iPhoto Plus 4 Online-Buch! In diesem **Überblick** erfahren Sie etwas über iPhoto Plus 4 und machen sich mit der Arbeitsfläche vertraut. Sie sehen auch einige Beispiele der phantastischen Möglichkeiten mit diesem Programm. Danach sehen wir uns die wichtigsten Werkzeuge näher an. In der Gruppe **Schnell** sehen Sie, wie Sie mit ein paar Klicks professionelle Grußkarten und Bilder anfertigen. Danach lernen Sie, wie man **Fotobearbeitung** durchführt, indem Sie die dafür nötigen Werkzeuge und Funktionen kennenlernen und nützliche Tips erfahren. Als nächstes kommt ein **Visueller Führer,** der auf drei Seiten die Wirkung verschiedener Effekte, Filter und Werkzeuge auf Ihre Fotos zeigt. Zum Schluß enthält das Online-Buch eine Seite mit dem **Inhalt.** Darin können Sie nachsehen, wenn Sie nach einer bestimmten Information suchen.

#### **Lesen dieses Online-Buches**

Dieses Online-Buch ist zum Lesen am Bildschirm gedacht. Aber Sie können es natürlich auch ausdrucken. Wenn Sie keinen Farbdrucker besitzen, werden die Farbbilder in Graustufen ausgedruckt. Zum Ausdrucken dieses Online-Buches drücken Sie »Esc« und im dann erscheinenden Acrobat-Dateimenü klicken Sie auf »Drucken«.

## **Einführung**

Ih[re Fotos brauchen nic](#page-12-0)ht länger im Album zu verstauben. Mit iPhoto Plus 4 und Ihrem PC können Sie Ihre Lieblingsfotos auf ganz persönlichen Grußkarten, Einladungskarten und weiteren speziell angefertigten Medien genießen. Hier sehen Sie, wie iPhoto Plus 4 Ihrer Fotosammlung neuen Schwung verleiht.

- **Schnell** enthält Schnellfunktionen, mit denen Sie ein Foto faxen, kopieren, als Poster drucken, auf Kalendern und online in Multimedia-Präsentationen verwenden können.
- **Schnell-Karten** enthält vorgefertigte Schablonen von Grußkarten, die Sie mit wenigen Mausklicks und Ihren eigenen Fotos sowie mit Text ganz persönlich gestalten können.

Dear Mom.

It was so beautiful last Sunday that we decided to take Cindy to the park and enjoy the flowers. While we were there she got upset beccause we wouldn't buy her ice eream. She pouted for a while. but is OK now.  $\mathcal{L}$ ove. Lee

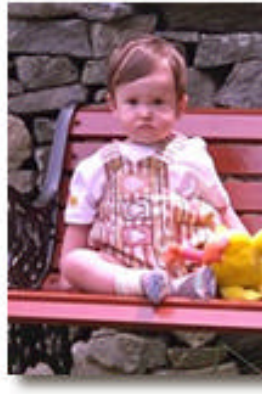

- **Start bis Fertig** ist der Arbeitsablauf, mit dem Sie ohne Irrwege Ihre Fotos aufbessern. **Start** bringt Ihr Foto in iPhoto Plus 4, danach folgen Einstellen, Aufbessernund, ehe Sie sich es versehen, Fertig, und schon ist alles getan.
- **Umfassende Hilfe ührt Sie durch jedes Projekt. Der Funktionenführergeleitet Sie Schritt für Schritt** durch jede Aufgabe, während die **Online-Hilfe** Detailinformation über jedes Merkmal von iPhoto Plus 4 bringt. Um das beste aus Ihrem Scanner oder Ihrer Digitalkamera herauszuholen, gehen Sie auf die **Photo Capture Tour**.

## **Beleben Sie Ihre Präsentationen und Dokumente**

Hier sehen Sie einige Beispiele, wie Sie Ihre Briefe, Berichte und andere Dokumente beleben können, wo Bilder mehr sagen als Worte.

Mit Fotos in Ihren Forschungsberichten vermitteln Sie klar Ihre Botschaft.

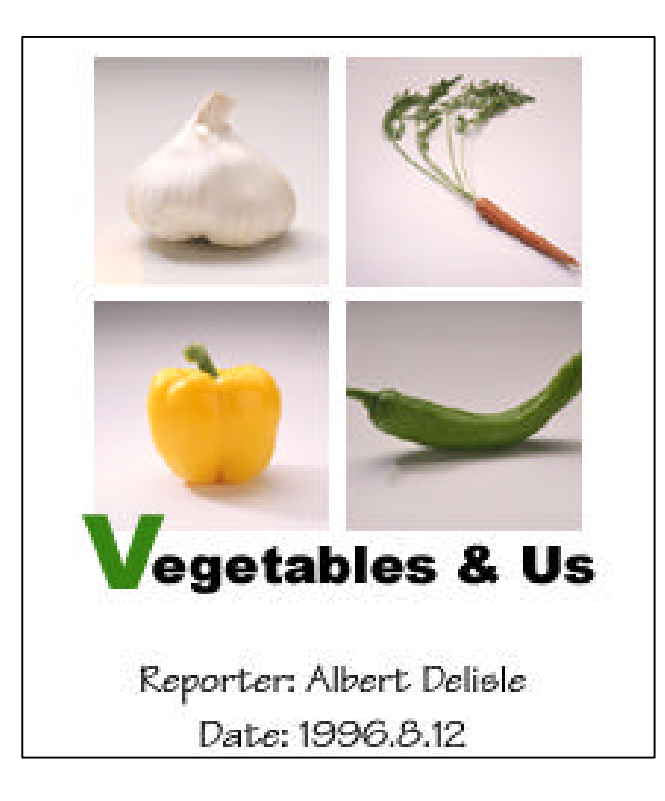

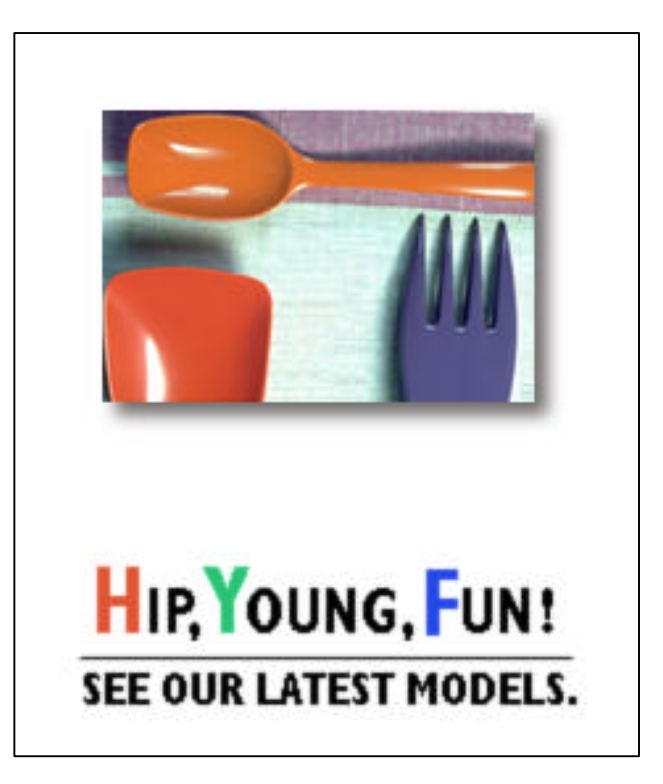

Ein Bild erregt Aufmerksamkeit und bringt das Wesentliche rüber.

Zum Schließen dieses Online-Buches drücken Sie **Esc** und dann **Alt+F4** 

iPhoto Plus 4 - Überblick

## **Fertigen Sie Ihre eigenen Karten, Kalender und Schilder an**

iPhoto Plus 4 hilft Ihnen, persönliche Grußkarten für alle Anlässe herzustellen.

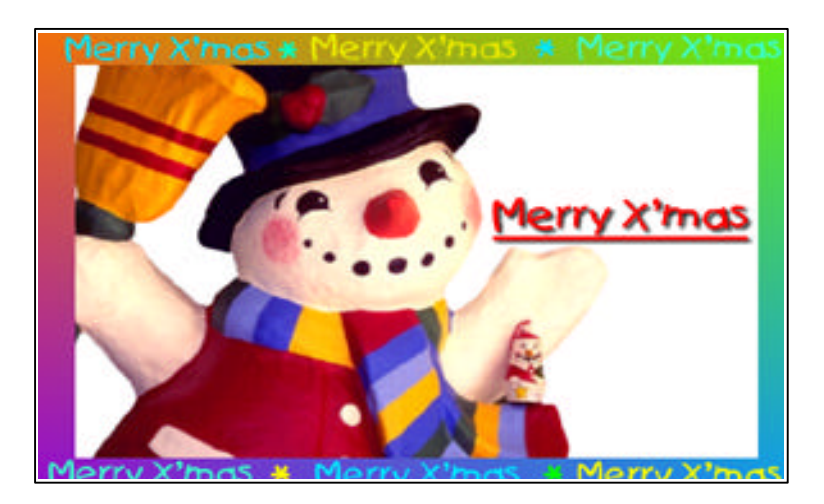

Dieses Jahr hebt sich die Weihnachtskarte vom Rest ab!

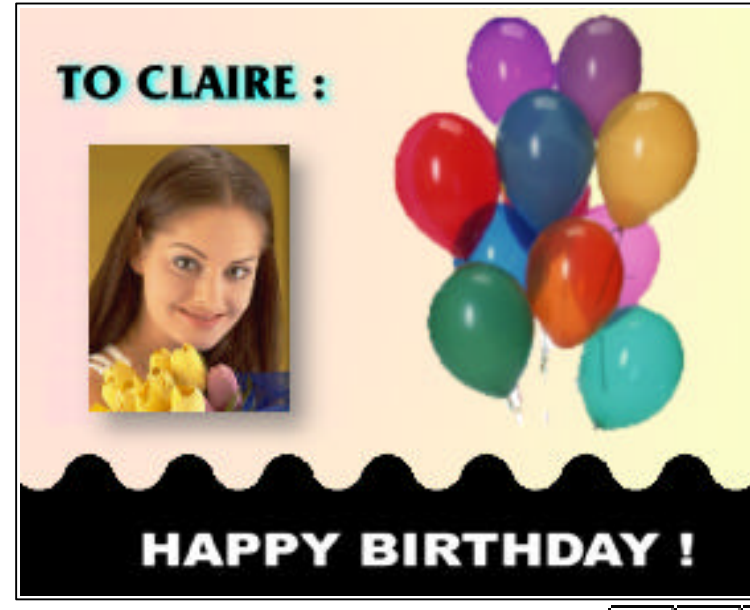

Persönliche Geburtstagskarten sind etwas ganz besonderes.

Zum Schließen dieses Online-Buches drücken Sie **Esc** und dann **Alt+F4** 

iPhoto Plus 4 - Überblick

Jeder in der Familie steht einmal im Monat im Mittelpunkt.

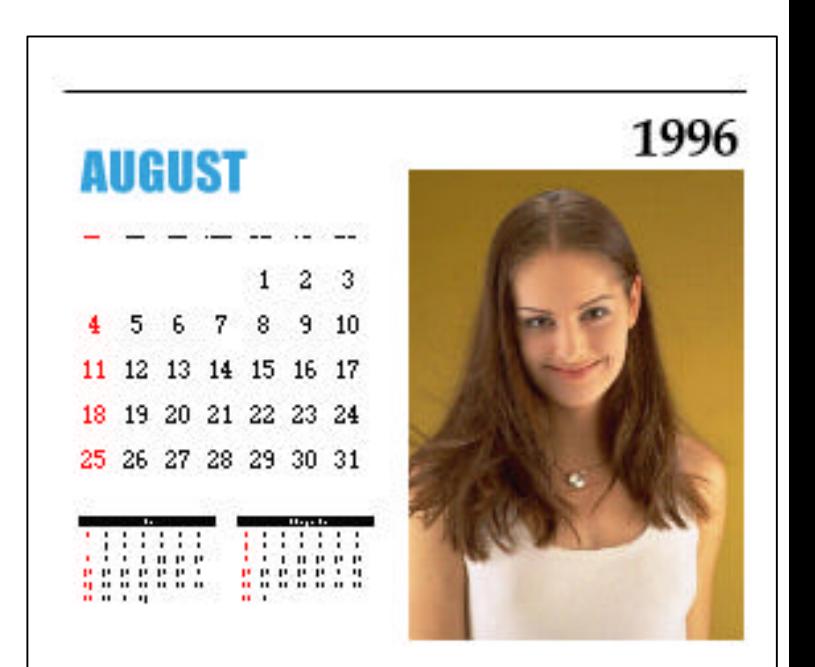

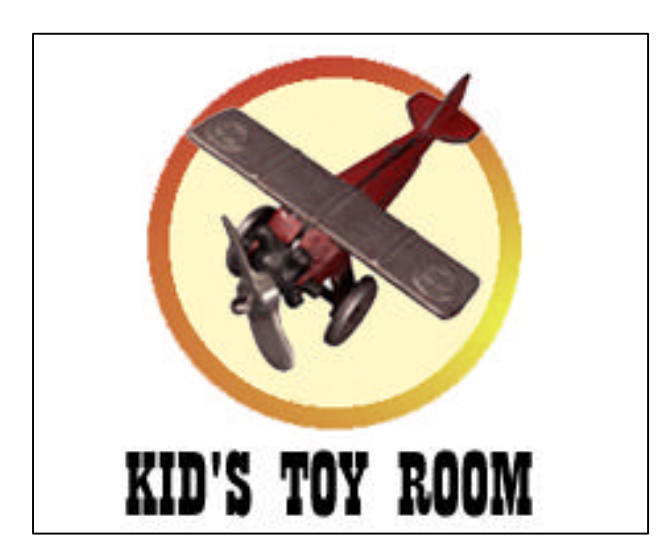

Eigene Schilder, die sonst keiner hat.

iPhoto Plus 4 - Überblick

Die komplexen Einstellmöglichkeiten von iPhoto Plus 4 erlauben, alle Defekte in Original- oder eingescannten Fotos zu beheben. Hier sehen Sie, was Sie zum Beispiel machen können:

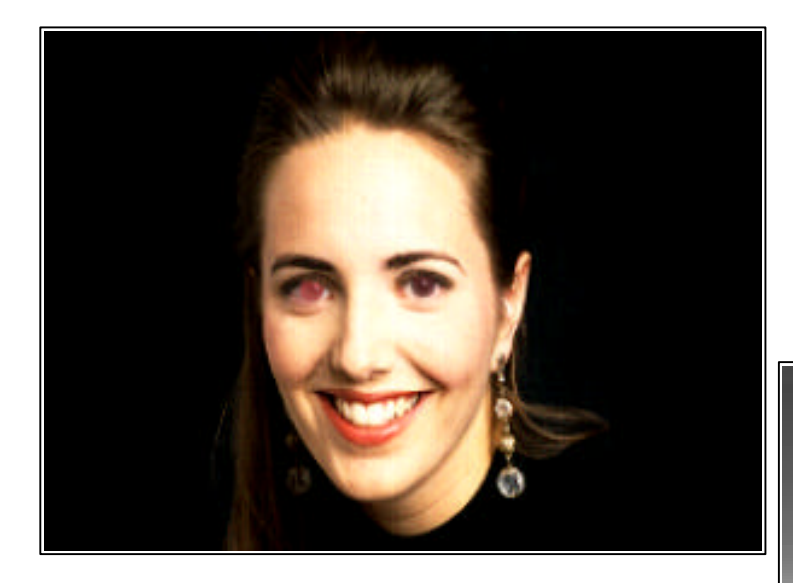

Rote Augen, wie sie durch frontales Anblitzen entstehen, sind durch die Funktion »Rote Augen entfernen« kein Problem mehr.

Schwarzweißfotos erwecken durch gezielte Farbgebung Aufmerksamkeit.

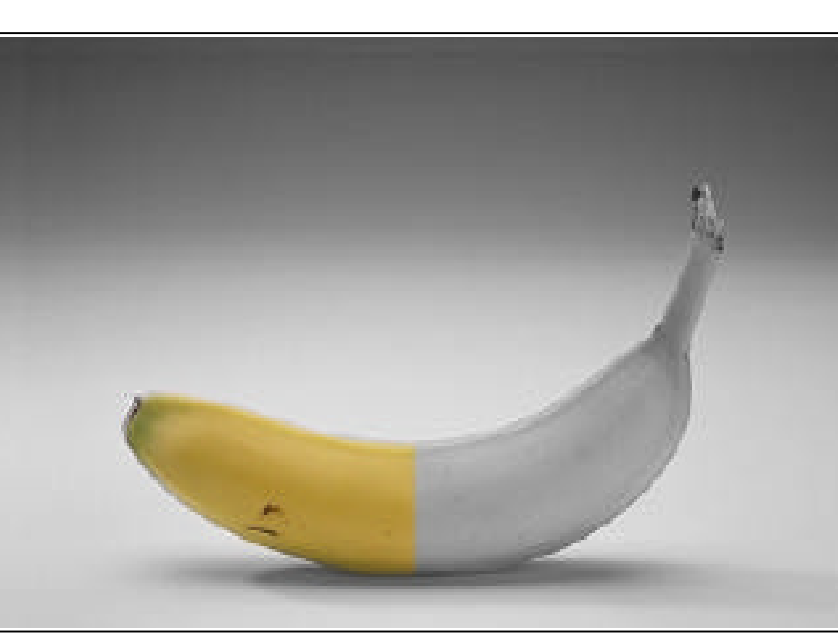

## **So führt Sie iPhoto Plus 4 von Start bis Fertig**

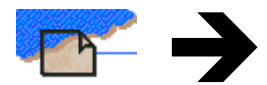

Beginnen Sie die Arbeit an dem Foto durch Klicken auf **Start**. Ein gedrucktes Foto können Sie mit Ihrem Scanner in iPhoto Plus 4 einlesen. Ebenso lassen sich Fotos von Digital- und Videokameras, VCR, einer Kodak Photo CD oder von Dateien auf Platte oder der Windows-Zwischenablage einlesen.

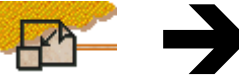

Wenn sich Ihr Foto in iPhoto Plus 4 befindet, klicken Sie auf **Einstellen** und korrigieren Größe und allgemeines **Erscheinungsbild** des Fotos. Sie können das Foto drehen, spiegeln, zuschneiden, nachschärfen, weichzeichnen, den Effekt roter Augen entfernen und allgemeine Farbkorrekturen machen.

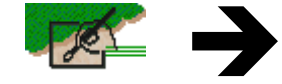

Klicken Sie dann auf **Aufbessern** und geben Sie dem Foto Text und Spezialeffekte. Hier können Sie Ihre Kreativität voll ausleben, etwa Bildteile komponieren und verzerren, Stimmungen erzeugen und Retuschierungen malen - alles noch mit passendem Text versehen.

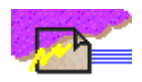

Wenn Ihr Foto aussieht, wie Sie sich es vorstellen, klicken Sie auf **Fertig** und speichern Sie Ihr Foto ab, drucken es aus oder präsentieren [es](#page-0-0) am Bildschirm, z.B. als Diaschau oder Bildschirmschoner. Verwenden Sie doch einmal Ihre eigenen Fotos in einem Monatskalender oder verschicken Sie sie an Freunde per Fax oder e-mail.

## **Der iPhoto Plus 4 Bildschirm**

iPhoto Plus 4 teilt alle Bearbeitungsfunktionen an Fotos in logische Gruppen ein. In iPhoto Plus 4 können Sie einige Komplettfunktionen schnell und direkt durchführen oder ein Projekt von Start bis Fertig durchführen.

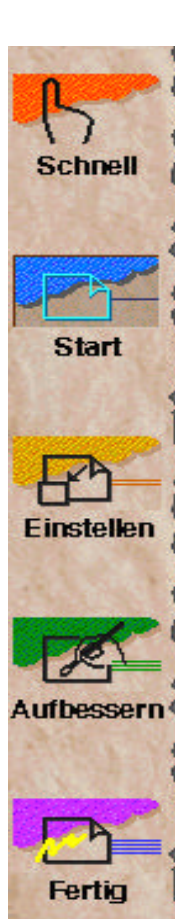

#### **Funktionsgruppen**

An der linken Seite des Bildschirms sehen Sie die Gruppenleiste, von der Sie wählen können, worauf Sie sich gerade konzentrieren wollen. Komplettfunktionen können Sie durchführen durch Klicken auf die Gruppe **Schnell**. Wählen Sie dann eine der Schnellfunktionen, die oben am Bildschirm erscheinen.

Detaillierte Arbeit an Fotos beginnen Sie durch Klicken auf **Start**. Die **Start-**Funktionsleiste erscheint oben am Bildschirm mit einzelnen Funktionen zum Einlesen eines Fotos. Wenn das Foto da ist, wechselt iPhoto Plus 4 auf die Gruppe **Einstellen,** in der Sie kleinere Probleme mit dem Foto korrigieren können. Klicken Sie danach auf **Aufbessern** mit einer Funktionsleiste von Werkzeugen und Effekten. Abschließendes Klicken auf **Fertig** zeigt eine Funktionsleiste, auf der sich Optionen zur Ausgabe von Fotos finden.

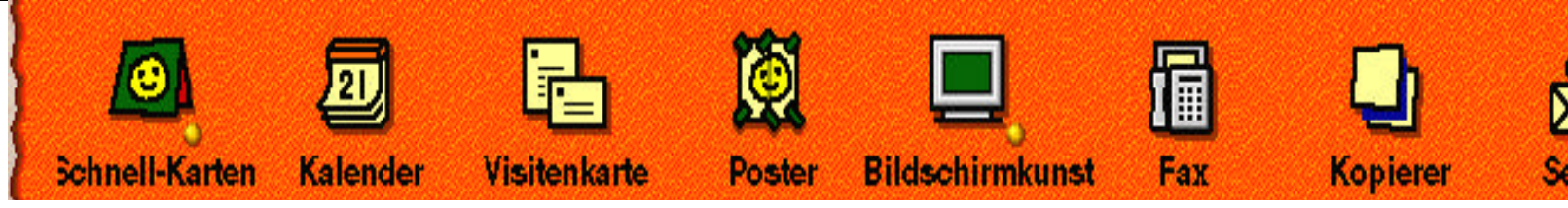

### **Funktionsleiste**

Fast alles, was Sie in iPhoto Plus 4 tun können, ist auf den Funktionsleisten gezeigt. Es erscheint jedoch nicht alles gleichzeitig. Die Funktionen sind in Gruppen organisiert, je nach ihrer Zugehörigkeit zu bestimmten Prozeduren. Die Gruppen wiederum sind logisch nach dem Arbeitsablauf in einem Projekt organisiert.

Sie brauchen sich nicht in einer bestimmten Gruppe zu befinden, um die Funktion auf ihrer Funktionsleiste auszuführen. Alle Funktionen sind auch von den Menüs ganz oben erreichbar. Wenn eine Funktion nicht verfügbar ist, liegt es an den aktuellen Bedingungen. Zum Beispiel läßt sich die Effektepalette nicht auf Bilder mit Indexfarben anwenden.

Mehr über die Funktionen auf der Funktionsleiste einer bestimmten Gruppe erfahren Sie durch Klicken auf eine der Gruppen unten:

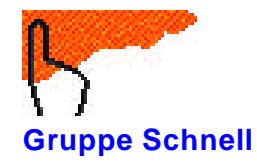

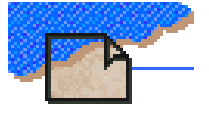

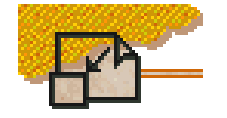

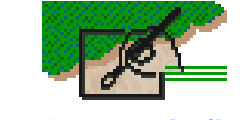

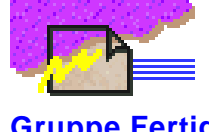

**Gruppe Schnell Gruppe Start Gruppe Einstellen Gruppe Aufbessern Gruppe Fertig**

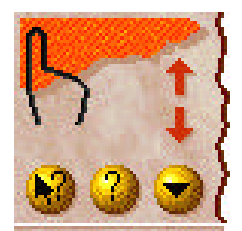

**Steuerkasten**

Der Steuerkasten ist das Kommandozentrum von iPhoto Plus 4. Er zeigt die aktuelle Gruppe an, läßt Sie die Gruppen wechseln, erlaubt schnellen Zugriff auf die Online-Hilfe und den Funktionenführer und regelt das Zeigen bzw. Verbergen der Gruppenleiste.

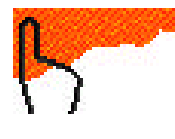

Dieses Symbol ändert sich je nach der aktuellen Gruppe.

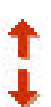

Durch Klicken auf diese Pfeile wechseln Sie auf die Gruppe darüber bzw. darunter.

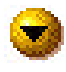

Durch Klicken auf diese Schaltfläche verbergen Sie die Gruppenleiste. Dies schafft mehr Platz auf dem Bildschirm für das Foto. Durch erneutes Klicken auf diese Schaltfläche wird die Gruppenleiste wieder gezeigt.

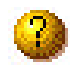

Mit dieser Schaltfläche starten Sie den **Funktionenführer** Er leitet Sie Schritt für Schritt durch jedes Fotoprojekt.

Kontextabhängige Hilfe zu jeder Funktion erhalten Sie, indem Sie erst auf diese Schaltfläche, dann auf die Funktion klicken, zu der Sie Fragen haben.

[264,228] [Basisbild bewahren]

#### **Statusleiste**

Die Statusleiste unten im Bildschirm zeigt Informationen über das gerade verwendete Werkzeug, die Position des Mauszeigers und den Farbwert unter dem Mauszeiger. Dadurch lassen sich leichter Markierungen im Foto vornehmen sowie Farben wählen.Weiterhin befinden sich rechts an der Statusleiste folgende Schaltflächen:

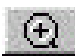

**Vergrößern** zeigt eine Ausschnittsvergrößerung. Klicken Sie auf diese Schaltfläche und dann auf die Stelle des gewünschten Ausschnitts.

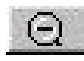

**Q** verkleinernzeigt mehr von dem Foto Klicken Sie auf diese Schaltfläche und dann auf das Foto.

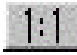

Wirkliche Größestellt eine Ansicht des Fotos in der wirklichen Größe her.

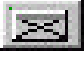

**Einpassen in Fensterstellt automatisch die stärkste Vergrößerung her, bei** der das Foto in das Fenster paßt.

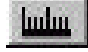

**Maßeinheitregelt die in iPhoto Plus 4 verwendete Maßeinheit. Sie köonnen** zwischen Pixeln, Zoll und cm wählen.

السلسل Lineal zeigen/verbergerblendet ein Lineal zum genauen Positionieren von Objekten ein bzw. aus.

Photoeigenschaftenzeigt Informationen über das Foto an.

@1@181531 mmlmm

#### <span id="page-12-0"></span>**Funktionenführer**

Als Ihr persönlicher Führer durch das Bearbeiten digitaler Fotos, geleitet Sie der Funktionenführer Schritt für Schritt durch ein Fotoprojekt. Klare Richtlinien zum Bearbeiten, Aufbessern und Retuschieren von Fotos eliminieren jede Unsicherheit aus der Durchführung Ihres Projekts.

- Klicken Sie auf Funktionen ausführenum Hilfe von Anfang bis Ende zu erhalten.
- Klicken Sie auf eine der **Schnellfunktionen** daneben und darunter, um zu erfahren, wie Sie schnell eine bestimmte Aufgabe durchführen können.
- Klicken Sie auf Mehr lernen, um zu erfahren, aus welchen anderen Quellen Sie weiteres über iPhoto Plus 4 lernen können.

Denken Sie auch daran, daß die Photo Capture Tour wertvolle Informationen zur Benutzung von Scanner und Digitalkamera enthält und daß Sie kontextabhängige Hilfe durch zwei Klicks erhalten können.

### Funktionenführer

#### Hilf mir mit ...

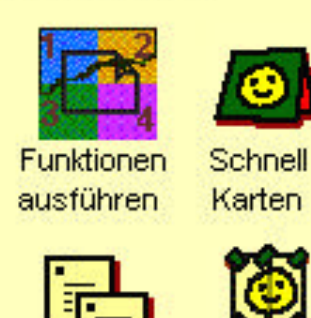

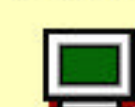

Kalender

erstellen

Visitenkarten Poster kopieren drucken

Bildschirmkunst

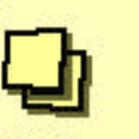

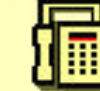

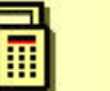

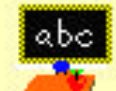

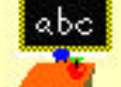

Fotos kopieren

Fotos Mehr lerner faxen

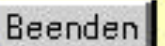

Diber dieses Fenster

### **Programm-Voreinstellungen**

Die Arbeitsweise von iPhoto Plus 4 läßt sich im Dialogfeld Voreinstellungeneinstellen. Klicken Sie dazu auf **Datei** auf der Menüleiste und dann auf **Voreinstellungen.** Das Dialogfeld enthält fünf Registerkarten, auf die Sie klicken können.

### **Die Registerkarte iPhoto Plus 4 läßt Sie**:

- Die Maßeinheiten für die Fotos festlegen.
- Die letzten fünf Arbeitsschritte speichern. Sie können diese später ggf. rückgängig machen.
- Die Anzahl der im Menü »Datei« angezeigten zuletzt geöffneten Bilddateien (bis zu 9) festlegen.
- Die Bearbeitung durch einfachere Vorschauansichten beschleunigen. Das eigentliche Foto ist davon nicht betroffen.
- Das Anzeigen von Tips beim Start von iPhoto Plus 4 regeln.
- Das automatischen Wechseln in die Gruppe »Einstellen« nach dem Einlesen von Fotos ein-/ausschalten.
- Das Vor-/Zurückrollen der Funktionsleisten beim Wechsel der Gruppe beschleunigen bzw. verlangsamen.

### **Andere Registerkarten im Dialogfeld Voreinstellungen:**

**Verbinden** läßt Sie mit iPhoto Plus 4 verbundene Datentypen markieren. Wenn Sie im Windows Explorer doppelt auf Dateien der verbundener Typen klicken, öffnen sich die Dateien in iPhoto Plus 4.

**Speicher regelt die Belegung de[s Fes](#page-0-0)[tplat](#page-12-0)** und Arbeitsspeichers durch iPhoto Plus 4. Speicherbelegung läßt sich begrenzen für Fall, daß gleichzeitig mit iPhoto Plus 4 wei Programme ausgeführt werden.

**Photo CD** bestimmt Auflösung und Datent in iPhoto Plus 4 geöffnete Fotos von CDs.

**Anzeige** regelt, wie iPhoto Plus 4 Fotos au Bildschirm anzeigt und optimiert den Bilds auf die beste Anzeige Ihrer Fotos.

## <span id="page-14-0"></span>**Weitere Hilfe**

.

Falls Sie auf eine unbekannte Funktion stoßen, stellt Ihnen iPhoto Plus 4 zusätzliche Hilfe zur Verfügung.

**Sprechblase** - Legen Sie den Mauszeiger über eine unbekannte Funktion, und nach einem Moment erscheint eine Sprechblase, die Sie an die Funktion erinnert.

**Kontextabhängige-Hilfe-** Klicken Sie auf **im Steuerungskasten oben links auf** dem Bildschirm und dann auf die Funktion, zu der Sie Fragen haben, und es erscheint ein ausführlicher Hilfetext.

**Online Hilfe -** Einen systematischen Zugang zu den Hilfetexten bietet die »Ulead iPhoto Plus 4 Hilfe« im Menü»?«.

**Programmtour -** Die »iPhoto Plus 4 Tour« im Menü»?« zeigt Ihnen eine Multimedien-Präsentation von iPhoto Plus 4 und seinen besonderen Merkmalen.

**Tour durch das Fotoeinlesen -** Die »Photo Capture Tour« im Menü »?« ist eine interaktive Führung durch das Einlesen von Fotos in iPhoto Plus 4 mit Scannern und Digitalkameras. Sie gibt ferner viele wertvolle Hinweise über das Umwandeln gewöhnlicher Fotos in Digitalfotos.

**Problemlöser für Bildeinfanggeräte Falls beim Verwenden von Scannern oder** Digitalkameras mit iPhoto Plus 4 Probleme auftreten, klicken Sie auf »Eingabegerät-Problemlöser« im Untermenü »Einlesen« des Menüs »Datei«. Darin finden sich auch weitere nützliche Tips zum Einlesen.

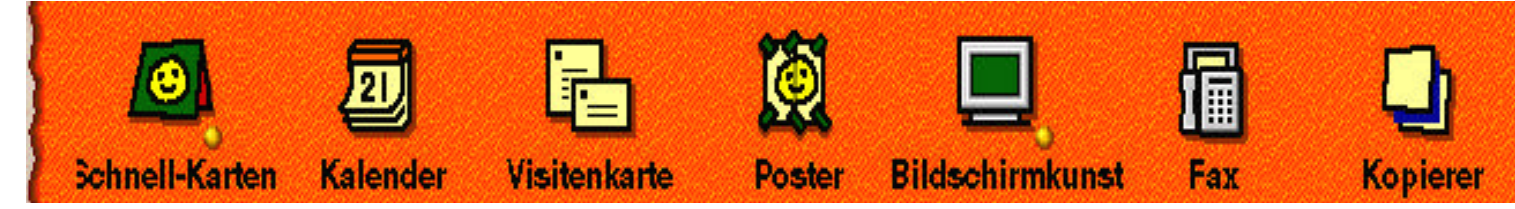

## **[Schnellfunktionen](#page-23-0)**

[Wenn Sie schnell Ergebnisse benötigen, ve](#page-24-0)rhilft Ihnen die Gruppe »Schnell« dazu. Von Grußkarten über [Kalender bis](#page-47-0) zum Versenden IhrerFotos per Fax läßt sich alles mit wenigen Klicks erstellen. Lesen Sie weiter oder klicken Sie unten, um mehr zu erfahren.

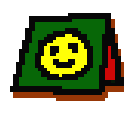

**Schnell-Karten-** erstellt persönliche Gruß- und Einladungskarten mit Ihren Fotos.

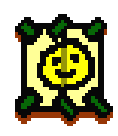

**Poster** - druckt ein Foto über mehrere Seiten, so daß ein großes Poster entsteht.

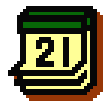

**Kalender** - erstellt ein Monats-Kalenderblatt mit Ihrem Foto als Mitterlpunkt.

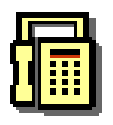

**Fax** - versendet ein Foto als Fax.

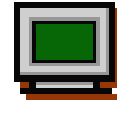

**Bildschirmkunst-** präsentiert Ihre Fotos als Windows-Hintergrundbild, Diaschau oder Bildschirmschoner.

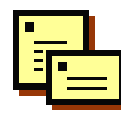

**Visitenkarte-** druckt schnell Visitenkarten oder kleine Bildchen mehrfach auf einer Seite aus.

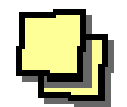

**Kopierer** - läßt Ihren Scanner und Drucker als Kopierer arbeiten.

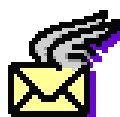

**Senden** - versendet ein Foto als email. (Siehe S. 48)

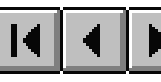

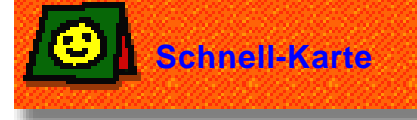

Die Funktion **Schnell-Karte**läßt Sie mit Hilfe fertiger Schablonen persönliche Grußkarten erstellen. Jede Schablone enthält Text und Bilder, die Sie leicht für Ihre Zwecke ändern können.

Zur Erstellung einer Karte klicken Sie auf die Funktion **Schnell-Karte** und wählen eine Kartensorte aus dem dann erscheinenden Menü. Der iPhoto Plus 4 Explorer öffnet sich und zeigt Ihnen Miniatur-Ansichten der Schablonen, aus denen Sie wählen können. Klicken Sie auf die gewünschte Schablone, und Sie wird in iPhoto Plus 4 geöffnet.

#### **Was sind Schnell-Karten-Schablonen?**

Schnell-Karten-Schablonen sind tatsächlich Objekte, schwebende Auswahlbereiche, die sich verschieben, aufbessern und ersetzen lassen. Normalerweise bestehen die Schablonen aus einem Hintergrund-, einem Text- und einem bzw. mehreren Bildobjekten. Sie sind ein idealer Ausgangspunkt für die Umsetzung Ihrer Ideen in individuell gestaltete Visiten- und Grußkarten.

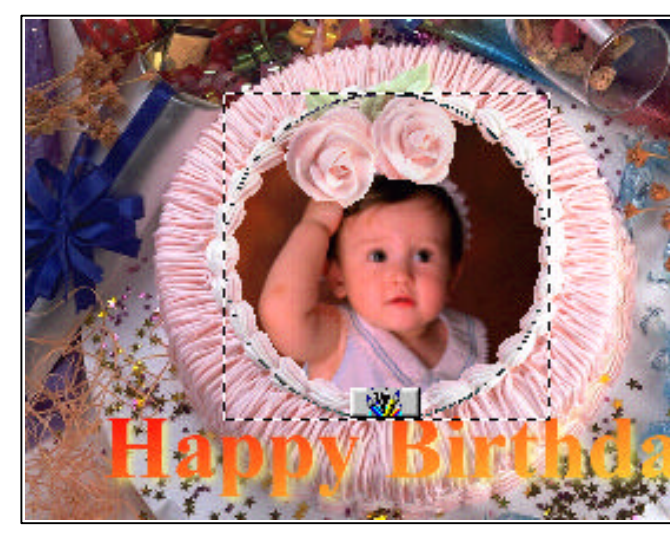

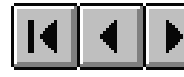

#### <span id="page-17-0"></span>**Arbeiten mit Schablonen**

Jede Schablone besteht aus verschiedenen Objekten, nämlich dem Hintergrund, Text und Bild(ern). Diese Objekte können Sie **verschieben, aufbessern,** oder **ersetzen.** Der Mauszeiger ändert seine Form, wenn er über ein anderes Objekt gelegt wird.

#### **Hintergrund ersetzen**

Klicken Sie auf den Hintergrund und dann auf die Schaltfläche **WLI**. Wählen Sie eine der angezeigten Optionen für ein neues Hintergrundfoto. Passen Sie das nun geöffnete Foto durch Größe ändernauf seine Verwendung als Hintegrund an.

#### **Vordergrundfotos ersetzen**

Klicken Sie auf den Hintergrund und dann auf die Schaltfläche .................. erscheinende Motiv können Sie durch Ziehen wie gewünscht plazieren. Durch Ziehen am Rahmen können Sie auch das neue Foto gemeinsam mit dem Rahmen plazieren.

#### **Text ändern**

Klicken Sie auf den Text und dann auf die Schaltfläche **. En Fenstelland ein Fenster mit** einem Eingabefeld für den neuen Text und Optionen für Form, Größe, Schriftart, Stil und Farbe. Sie können danach den neuen Text durch Ziehen an die gewünschte Stelle bringen.

#### **Objekt verschieben**

Obwohl Sie auch den Hintergrund verschieben können, genügt Ihnen vermutlich das Verschieben der Text- und Bildobjekte im Vordergrund. Durch Klicken auf ein Objekt und anschließendes Ziehen mit gedrückter Maustaste verschieben Sie das Objekt.

#### **Objekt aufbessern**

Markieren Sie das Objekt, an dem Sie arbeiten wollen, durch Klicken. Klicken Sie dann auf deie Gruppe »Aufbessern«, falls Sie sich nicht ohnehin in dieser Gruppe befinden, und dann auf die gewünschte Funktion.

**Anmerkung:** Abhängig vom markierten Objekt können einige Funktionen deaktiviert sein.

<span id="page-18-0"></span>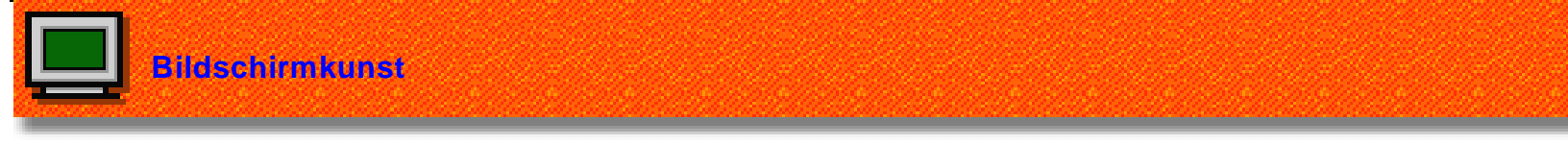

Die Funktion Bildschirmkunstsorgt für die Präsentation Ihrer Fotos auf dem Bildschirm.

Nach Klicken auf **Bildschirmkunst** [können Sie Fotos als Windows-](#page-20-0)Hintegrundbild, Diaschau oder Bildschirmschoner zur Geltung kommen lassen.

Klicken Sie auf eine der BildschirmkunstOptionen, um mehr zu erfahren:

Hintergrundbild Ihr Lieblingsfoto wird zum

Hintergrundbild Ihres Windows-Desktop.

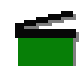

**Diaschau-** Erstellen und Abspielen

einer Multimedien-Diaschau Ihrer Lieblingsfotos mit Musik und Tonbegleitung.

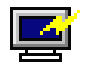

**Bildschirmschoner-** Die von Ihnen erstellten Diaschauen werden zu faszinierenden Bildschirmschonern.

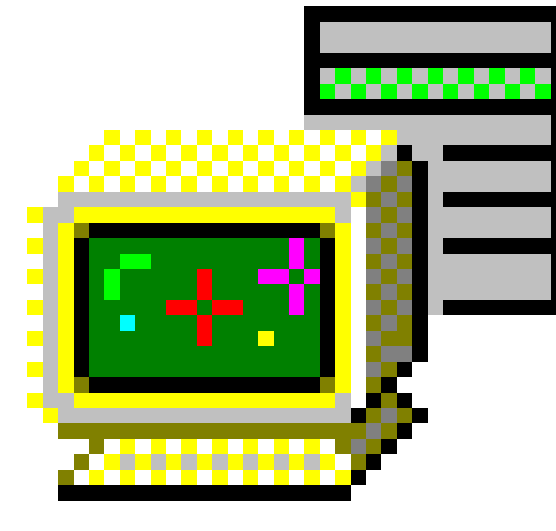

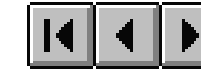

<span id="page-19-0"></span>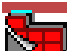

### **Ablegen eines Fotos auf dem Desktop**:

iPhoto Plus 4 bietet Ihnen Flexibilität bei der Erstellung des Windows-Hintergrundbildes. Sie können das Foto zentrieren, genau in den Bildschirm einpassen, in mehreren Kopien wie Kacheln auslegen und dabei die einzelnen Kacheln gegeneinander spiegeln.

Wählen Sie aus dem Menü **Bildschirmkunst** die Option **Hintergrundbild.** Falls bereits ein Foto in iPhoto Plus 4 geöffnet ist, erscheint das Dialogfeld **Hintergrundbild** mit einer Vorschau. Sie können nun Einstellungen vornehmen. Klicken Sie zum Abschluß auf **OK**.

Falls kein Foto geöffnet ist, erscheint der iPhoto Plus 4 Explorer und hilft Ihnen beim Auffinden eines Fotos. Klicken Sie auf den Ordner, der das gewünschte Foto enthält und dann auf das gewünschte Foto. Dieses wird in iPhoto Plus 4 geöffnet. Es erscheint das Dialogfeld **Hintergrundbild**, in dem Sie Ihr Hintergrundbild einstellen.

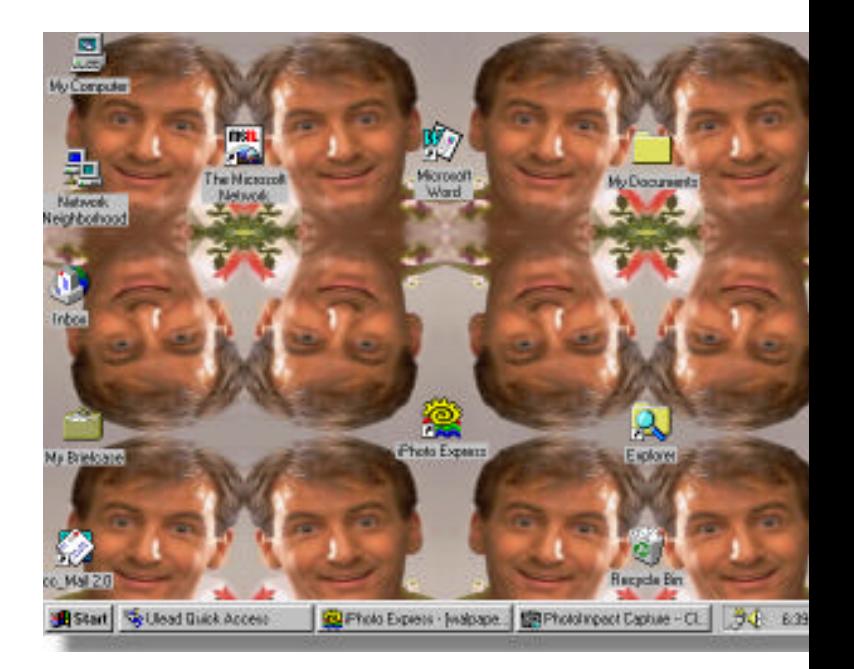

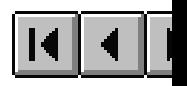

## <span id="page-20-0"></span>**Diaschauen erstellen:**

Diaschauen bestehen aus Dateien von Fotos, Animationen (Bewegung) und Klang. Zum Erstellen einer Diaschau klicken Sie auf **Diaschau** im Menü **Bildschirmkunst.** Wählen Sie im dann erscheinenden Dialogfeld den Ordner mit den gewünschten Fotos und markieren Sie diese einzeln durch Klicken bei gleichzeitig gedrückter **Strg**-Taste. Um Klangdateien anzeigen zu lassen, wählen Sie **Alle Dateien(\*.\*)** aus dem Listenfeld **Dateityp** und markieren Sie die gewünschten Dateien. Klicken Sie dann auf **OK.** Das Dialogfeld **Diaschau** öffnet sich und gibt eine Vorschau auf die Diaschau. Sie können darin Übergänge und die Zeit zwischen den einzelnen Bildern bestimmen. Durch Klicken auf **Komplex** erhalten Sie Optionen zum Einfügen von Klangdateien (\*.mid), für Größenänderungen, Bildunterschriften sowie zum Speichern der Diaschau. Klicken auf **Wiedergabe** startet die Diaschau.

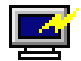

### **Bildschirmschoner erstellen:**

Klicken Sie auf **Diaschau** im Menü **Bildschirmkunst.** Im dann erscheinenden Dialogfeld können Sie Foto- und Klangdateien wählen. Schließen Sie die Wahl mit **OK** ab. Zum Einsatz einer schon existierenden Diaschau klicken Sie doppelt auf irgendeine Datei. Das Dialogfeld **Bildschirmschoner** öffnet sich. Klicken auf **Komplex** erweitert das Fenster, auf **Laden** markiert die gewünschte Diaschau. Aktivieren Sie **Bildschirrmschoner-Dateiliste aktualisieren** nd speichern Sie die Änderungen. Gehen Sie dann zum Windows-Desktop und klicken Sie mit der rechten Maustaste. In den Eigenschaftenklicken Sie auf die Registerkarte Bildschirmschoner und wählen im Dialogfeld Anzeigeeigenschaftendie Option Ulead iPhoto **Plus 4** aus dem Listenfeld **Bildschirmschoner.**

<span id="page-21-0"></span>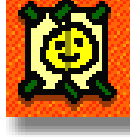

**Poster drucken**

Die Funktion **Poster** läßt Sie Fotos über mehrere Seiten hinweg ausdrucken. Die Seiten können dann zu einem Poster zusammengefügt werden.

Falls beim Klicken auf **Poster** noch kein Foto geöffnet ist, erscheint der iPhoto Plus 4 Explorer und hilft Ihnen beim Auffinden des gewünschten Fotos. Gehen Sie zu dem Ordner, der das gewünschte Foto enthält und klicken Sie auf die abgebildete Miniatur des gewünschten Fotos. Es wird dann im Seitenansichtsmodus für Poster gezeigt.

Klicken Sie auf **Optionen** und wählen Sie **Layout.** Bestimmen Sie die Größe des Posters und klicken Sie auf **OK**. Die Anzahl der **Seiten**, aus denen das Poster bestehen wird, steht oben am Bildschirm. Wählen Sie die Anzahl der zu druckenden **Kopien** und den **Überlapp,** der Ihnen später beim Zusammenfügen der Seiten helfen wird.

Klicken Sie auf **Drucken,** und die Seiten des Posters werden gedruckt. Fügen Sie diese dann zusammen.

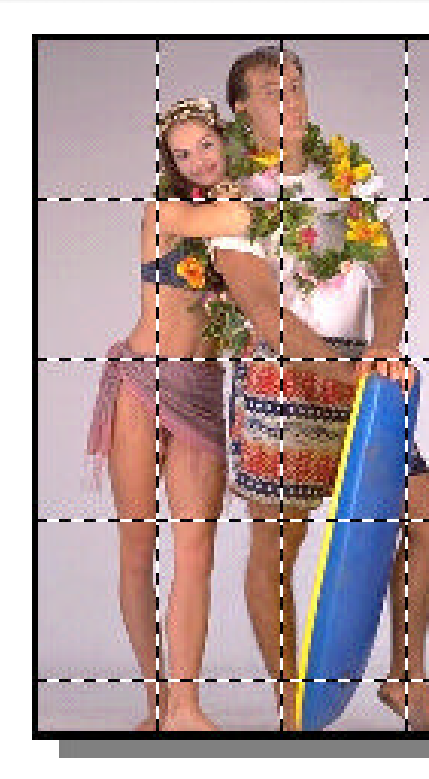

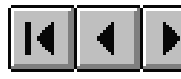

<span id="page-22-0"></span>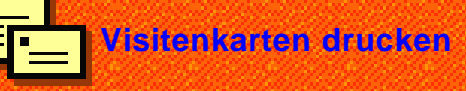

Die Funktion Visitenkarteläßt Sie mehrere Kopien einer Karte oder eines kleinen Bildes nebeneinander auf einer Seite drucken.

**Falls beim Klicken auf Visitenkartenoch** kein Foto geöffnet ist, erscheint der iPhoto Plus 4 Explorer und hilft Ihnen beim Auffinden des gewünschten Fotos. Gehen Sie zu dem Ordner, der das gewünschte Foto enthält und klicken Sie auf die abgebildete Miniatur des gewünschten Fotos.

iPhoto Plus 4 berechnet die Anzahl der auf eine Druckseite passenden Karten und zeigt eine entsprechende Vorschau im Fenster **Seitenansicht.** Wählen Sie die Anzahl der zu druckenden Seiten und aktivieren Sie **Ausschneidelinien,** falls zwischen den einzelnen Karten gepunktete Linien erscheinen sollen.

Klicken Sie auf **Drucken,** und die Karten werden gedruckt.

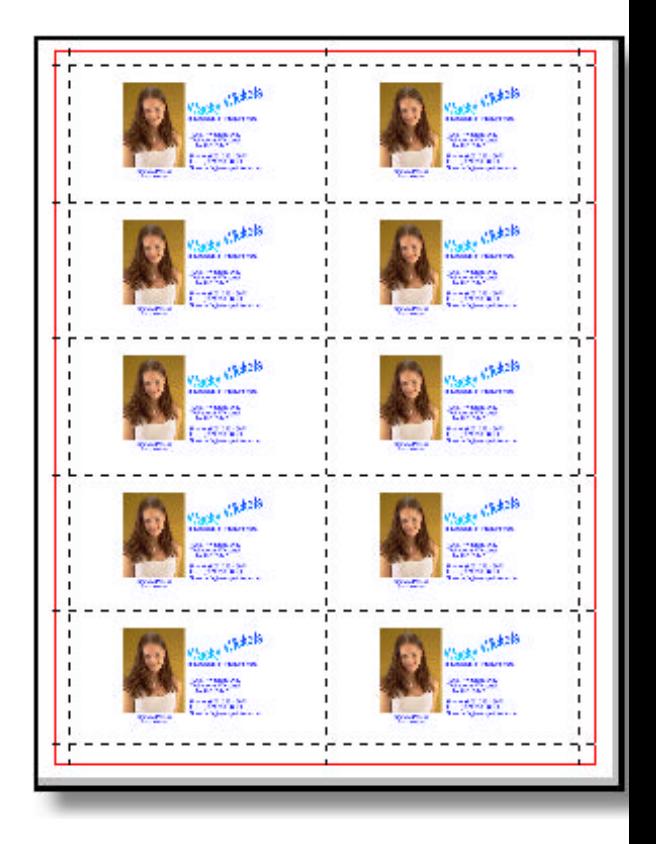

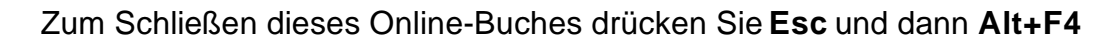

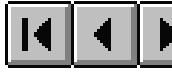

<span id="page-23-0"></span>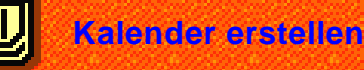

Die Funktion **Kalender** bringt ein Foto in den Mittelpunkt eines eigenen Kalenderblatts.

Falls beim Klicken auf Visitenkartenoch kein Foto geöffnet ist, erscheint der iPhoto Plus 4 Explorer und hilft Ihnen beim Auffinden des gewünschten Fotos. Gehen Sie zu dem Ordner, der das gewünschte Foto enthält und klicken Sie auf dessen abgebildete Miniatur.

Nach der Wahl des Fotos öffnet sich das Dialogfeld **Kalender.** Wählen Sie Hoch- oder Querformat und den gewünschten Stil aus der Liste der Miniaturen.

Legen Sie Jahr, Monatdes Kalenderblatts in den entsprechenden Feldern fest. Sie können ein Objekt im Kalender markieren und dann verschieben oder seine Größe ändern. Weitere Änderungen an einem Objekt, z.B. Schriftart und Farbe, lassen sich nach Klicken mit der rechten Maustaste vornehmen.

Klicken Sie auf **Drucken,** und Sie erhalten einen gedruckten Monatskalender, oder auf **Hintergrundbild,** um das Kalenderblatt als Windows-Hintergrundbild einzusetzen. Sie können auch das Kalenderblatt zur Weiterbearbeitung Zu Zwischenablageschicken.

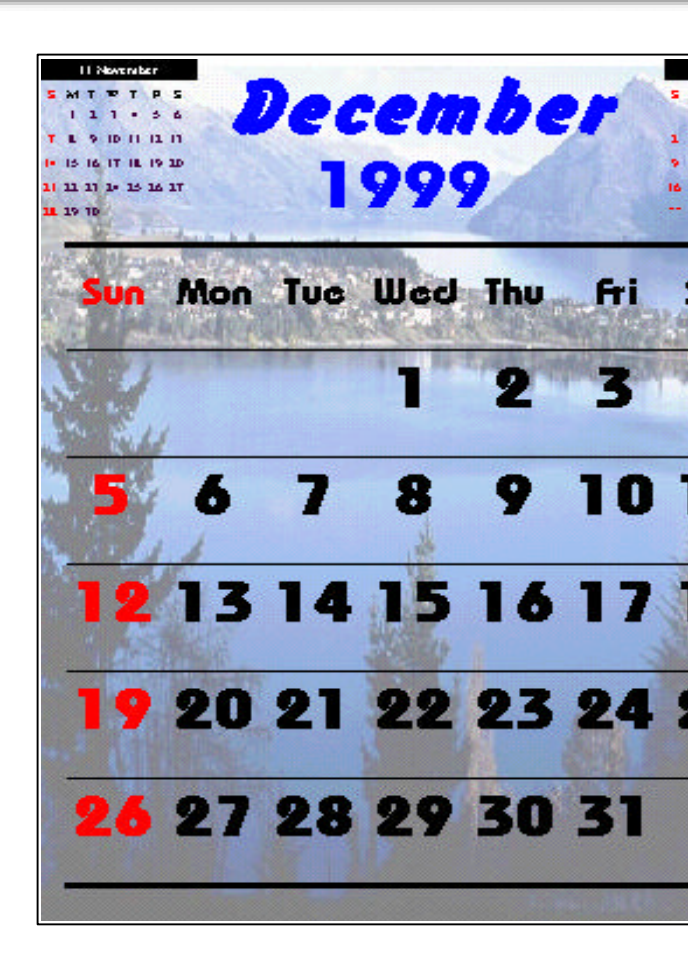

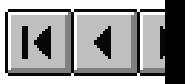

<span id="page-24-0"></span>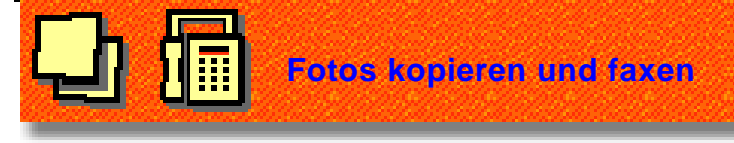

### **Kopieren**

Die Funktion **Kopierer** läßt Sie ein Foto scannen und unmittelbar ausdrucken, als ob Sie einen Kopierer benutzen würden.

Legen Sie das zu kopierende Foto in Ihren Scanner und klicken Sie auf **Kopierer.** Sie können statt dem Scanner auch eine Digitalkamera direkt anschließen.

Die Scanner-Treibersoftware, die zu Ihrem Scanner gehört erlaubt Ihnen die Einstellung von Größe, Auflösung und Datentyp (Anzahl der Farben). Sehen Sie dazu in der Benutzeranleitung Ihres Scanners nach oder sehen Sie sich die Photo Capture Tour oder den Problemlöser für Eingabegeräte in iPhoto Plus 4 an.

In Digitalkameras brauchen Sie lediglich das auszudruckende Foto mit Hilfe der Software der Kamera auszusuchen.

#### **Faxen**

Die Funktion **Fax** läßt Sie ein Foto scannen und direkt ausdrucken.

Legen Sie das zu kopierende Foto in Ihren Scanner und klicken Sie auf **Fax.** Geben Sie im dann erscheinenden Dialogfeld Betreff und Mitteilungin die ent[spre](#page-0-0)[chen](#page-23-0)de Felder ein und klicken Sie auf **OK**.

Wählen Sie die auf Ihrem Computer installierte Fax-Software aus dem entsprechenden Listenfeld und klick Sie auf **OK.** (Dies ist nur beim ersten Mal oder bei Änderungen nötig.) Ihre Fax-Software wird geöffnet, und Sie können das Fax adressieren.

Danach läßt Sie die Scanner-Treibersoftware, die zu Ihrem Scanner gehört erlaubt Ihnen die Einstellung von Größe, Auflösung und Datentyp (Anzahl der Farben). Sehen Sie dazu in der Benutzeranleitung Ihres Scanne nach oder sehen Sie sich die Photo Capture Tour oder den Problemlöser für Eingabegeräte in iPhoto Plus 4 ar.

In Digitalkameras brauchen Sie lediglich das auszudruckende Foto mit Hilfe der Software der Kamer auszusuchen.

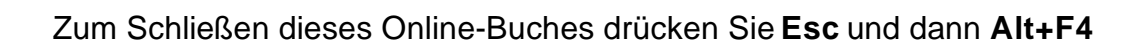

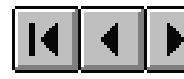

## <span id="page-25-0"></span>**Von Start [bis Fertig](#page-36-0)**

iPhoto Plus 4 ordnet seine Werkzeuge auf natürliche und logische Wei[se an. Ihnen liegt stets das richtige Werkzeug zur](#page-43-0) richtigen Zeit vor. Von **Start** bis **Fertig** werden Sie den Weg zu phantastischen Fotos geleitet.

Klicken Sie auf eine der Gruppen unten, um eine detaillierte Beschreibung ihrer Funktionen zu erhalten:

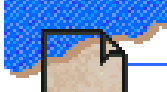

**Start** - Hier stehen alle Options zum Einbringen eines Fotos in iPhoto Plus 4 zur Verfügung.

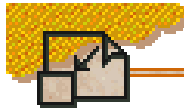

**Einstellen** - Hier liegen alle Werkzeuge für allgemeine Korrekturen an den geöffneten Fotos vor.

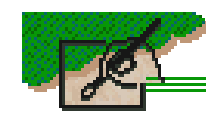

**Aufbessern** - Hier können Sie Ihrer Phantasie freien Lauf lassen, mit Effekten, Text und eigenen Bemalungen.

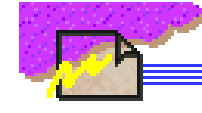

**Fertig** - Hier finden Sie alle Optionen zur Herausgabe des Fotos auf Papier, dem Bildschirm und als elektronische Sendung.

<span id="page-26-0"></span>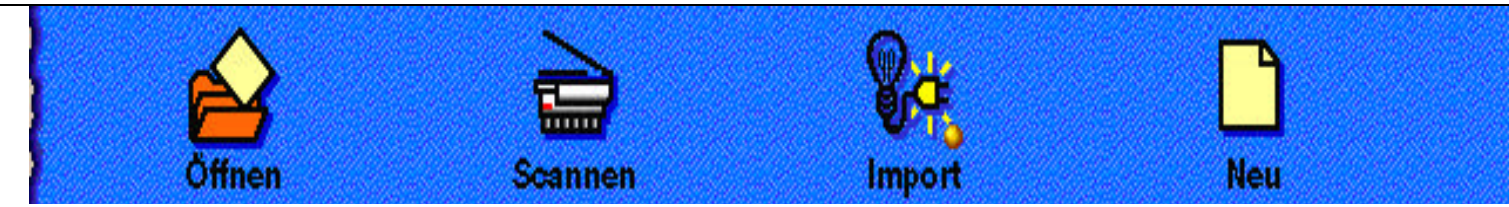

## **[Die Gruppe Start: Foto in iPhoto Plus 4](#page-30-0) bringen**

Der Startpunkt für iPhoto Plus 4 ist Ihr Foto. Um ein Foto in iPhoto Plus 4 zu bringen, klicken Sie auf **Start** und wählen Sie, von wo Ihr Foto herkommen soll.

Klicken Sie auf eine der Funktionen unten oder lesen Sie einfach weiter:

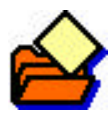

**Öffnen** – öffnet eine Datei von Ihrer Festplatte, einer Diskette oder einer Photo CD.

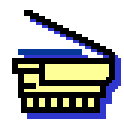

**Scannen** – bringt ein Foto von einem Scanner oder einer Digitalkamera in iPhoto Plus 4.

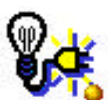

**Import** – holt ein Standbild von einem VCR, einer Videokamera oder einer Videokarte.

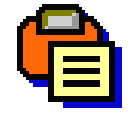

**Einfügen**– bringt ein Foto von der Zwischenablage ein, in die es vorher von einem anderen Programm abgelegt wurde.

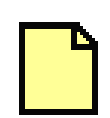

**Neu** – startet mit einer leeren Vorlage, die Sie bemalen und mit Text versehen können.

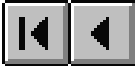

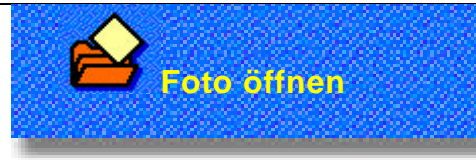

Zuvor auf Festplatte, Diskette oder Photo CDs in einem digitalen Format gespeicherte Fotos lassen sich in iPhoto Plus 4 einbringen.

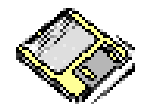

**Disketten** - Fotos von einem Freund oder Kollegen übertragen Sie am einfachsten per Diskette.

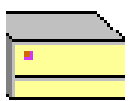

**Festplatte** - Hier bewahren Sie normalerweise Fotos auf, an denen Sie schon gearbeitet haben oder die Sie über ein Netz, besonders das Internet erhalten haben. (Beachten Sie aber dabei das Copyright.)

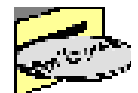

**Photo CDs** - Kommerziell produzierte Fotos finden Sie im allgemeinen auf Photo CDs. Auch von diesen können Sie ohne weiteres in iPhoto Plus 4 einlesen. Sie können auch Ihre eigenen Negative auf eine Photo CD brennen lassen und später in iPhoto Plus 4 weiterverarbeiten.

Falls Sie ein Foto von Diskette oder Photo CD einbringen wollen, legen Sie diese erst in das entsprechende Laufwerk ein. Gehen Sie zur Gruppe **Start** und klicken Sie auf die Funktion **Öffnen.** Wählen Sie den Ordner, der das gewünschte Foto enthält, aus dem Feld **Suchen in.** Die Anzahl der angezeigten Dateien läßt sich im Listenfeld **Dateityp** begrenzen.

<span id="page-28-0"></span>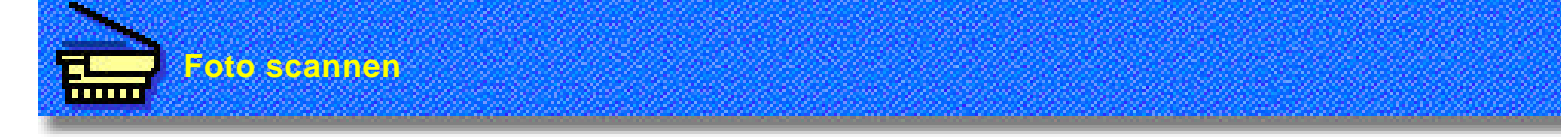

Mit einem Scanner oder einer Digitalkamera erhalten Fotos ein digitales Formet, so daß sie in iPhoto Plus 4 weiterverarbeitet werden können.

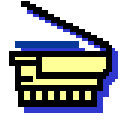

**Scanner** - Dies ist eine besonders einfache Weise, Fotos in iPhoto Plus 4 zu bringen. iPhoto Plus 4 kann mit fast jedem TWAIN-kompatiblen Hand-, Flachbett-, oder Einzugscanner zusammenarbeiten.

#### **Scannen eines Fotos:**

Gehen Sie in die Gruppe **Start** und klicken Sie auf die Funktion **Scannen.** Klicken Sie im dann erscheinenden Dialogfeld auf die Registerkarte **Nachverarbeitung**, um darin automatische Nachverarbeitungsschritte zu wählen (wie Geraderichten und Wegschneiden ungewollter Ränder), und klicken Sie auf die Schaltfläche **Einlesen.** (Sehen Sie in der Benutzeranleitung Ihres Scanners nach, um Einzelheiten zu Ihrem Scanner zu erfahren.)

Die beste Auflösung beim Scannen ist die Ihres Ausgabegerätes. Eine zu hohe Auflösung führt zu einem unnötigen Speicherplatzbedarf. Eine zu geringe Auflösung läßt das Bild gerastert erscheinen. Für die spätere Ausgabe auf einem Laserdrucker sollten Sie mit 400-600 dpi (dots per inch = Bildpunkte pro Zoll) scannen. Für die Anzeige auf dem Bildschirm genügen 96 dpi. Tintenstrahldrucker haben in der Regel eine Auflösung von 300 dpi.

<span id="page-29-0"></span>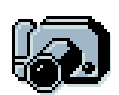

**Digitalkamera** - Sie können auch Fotos von einer Digitalkamera in iPhoto Plus 4 einlesen. Dies hat den Vorteil, daß Ihre Bilder keiner Umwandlung wie etwa beim Einscannen unterliegen, wodurch eine Möglichkeit von Qualitätsverlusten entfällt.

#### **Fotos von einer Digitalkamera laden:**

Nach der Aufnahme von Fotos mit einer Digitalkamera ist es ein Leichtes, diese in iPhoto Plus 4 einzulesen. Schließen Sie das Verbindungskabel zur Digitalkamera an den richtigen Port oder die richtige Karte auf der Rückseite Ihres PC an. Vergewissern Sie sich, daß die Software zu Ihrer Digitalkamera installiert wurde. Die meisten Digitalkameras sind TWAIN-kompatibel, und iPhoto Plus 4 kann über die Funktion **Scannen** in der Gruppe **Start** ohne weiteres auf sie zugreifen.

Beim Einlesen ruft iPhoto Plus 4 die Software Ihrer Digitalkamera auf, in der Sie das einzulesende Foto wählen. (Sehen Sie in der Benutzeranleitung Ihrer Digitalkamera nach, um Einzelheiten zu erfahren.)

<span id="page-30-0"></span>**Error! No topic specified.**

#### **Foto importieren**

Falls Sie eine Videokarte in Ihrem Computer haben, können Sie auch Video-Standbilder in iPhoto Plus 4 einlesen.

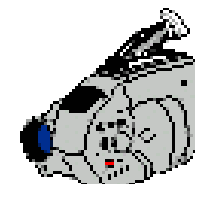

**Videokamera** - Frieren Sie ein Standbild mit einer schönen Landschaft von einem Familienausflug ein oder stellen Sie Standbilder zu einer digitalen Diaschau zusammen.

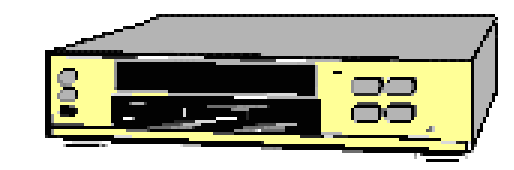

VCR - Alles, was Sie auf Video aufgenommen ha kann als Quelle eingelesener Standbil[der d](#page-0-0)[iene](#page-29-0)n. können von Ihrer Lieblingsshow oder einem Film aufnehmen.

**Anmerkung:** Stellen Sie sicher, daß Sie nicht das Copyright anderer verletzen, wenn Sie von Videc aufnehmen oder weitergeben.

#### **Standbild von Videoquelle einlesen**

Vergewissern Sie sich vor dem Einlesen, daß Ihre Videokarte und die Software zum Einlesen richtig installiert sind. Schalten Sie dann die Videoquelle ein und bereiten Sie sie zum Wiedergeben vor.

Gehen Sie in die Gruppe **Start** und klicken Sie auf die Funktion **Import.** Wählen Sie dann **Videoeinfang**. Das gleichnamige Dialogfeld öffnet sich und zeigt die Videoquelle an. Starten Sie an der Videoquelle die Wiedergabe und betrachten Sie sie im Vorschaufenster. Wenn ein Bild erscheint, das Sie wollen, frieren Sie es ein durch Doppelklicken auf das Vorschaufenster. Klicken Sie dann auf **Foto einlesen.** Sie können weitere Standbilder auf diese Weise einlesen. Zum Abschluß klicken Sie auf **Beenden.** Damit kehren Sie in iPhoto Plus 4 zurück.

<span id="page-31-0"></span>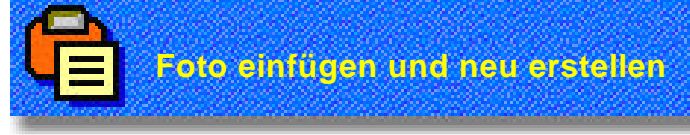

#### **Foto einfügen**

Vor dem Einfügen eines Fotos aus einem anderen Programm in iPhoto Plus 4 müssen Sie es erst von dem anderen Programm aus in die Windows-Zwischenablage kopieren. Wechseln Sie dann auf iPhoto Plus 4, gehen Sie darin zur Gruppe **Start** und klicken Sie darin auf die Funktion **Einfügen.** Das Foto erscheint als Objekt, d.h. als schwebender Auswahlbereich, in einem neuen Fenster. Um weiter daran zu arbeiten, klicken Sie mit der rechten Maustaste auf das Objekt und wählen Sie aus dem dann erscheinenden Menü **Einbinden.**

Sie können auch einen Teil eines in iPhoto Plus 4 geöffneten Fotos in die Zwischenablage kopieren und dann woanders einfügen. Gehen Sie dazu in die Gruppe **Aufbessern,** markieren Sie den gewünschten Bildteil mit der Funktion Markierenund kopieren Sie ihn mit Strg+C in die Zwischenablage. Mit der Funktion **Einfügen** der Gruppe **Start** holen Sie den Bildteil, wie oben beschrieben, in ein neues Fenster.

#### **Neues Foto erstellen**

Wenn Sie ganz neu auf einer leeren Fläche beginnen wollen, verwenden Sie die Funktion **Neu** der Gruppe **Start.** Nach Klicken auf diese Funktion erscheint das gleichnamige Dialogfeld, in dem Sie Datentyp (Anzahl der Farben), Hintergrund und Auflösung des neuen Bildes festlegen können. Denken Sie daran, daß höhere Auflösungen mehr Speicherplatz erfordern. Die Auflösung sollte nicht höher sein als die des Ausgabegeräts.

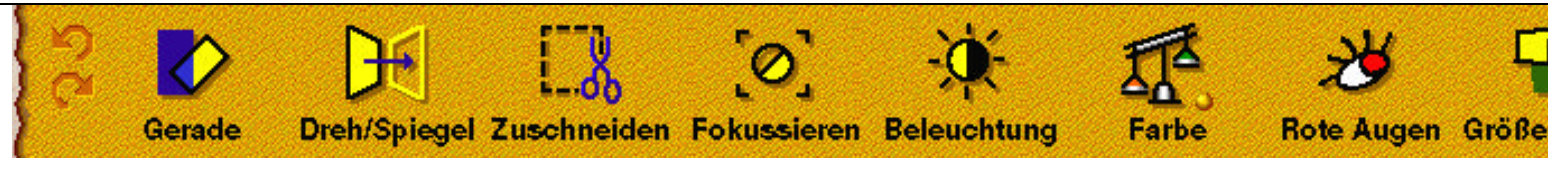

## **Die Gruppe EinstellenReparieren kleinerer Probleme.**

Nach dem Öffnen eines Fotos in iPhoto Plus 4 [können Sie es in ein Kunstwerk](#page-35-0) verwandeln. Die Funktionengruppe **Einstellen** hilft Ihnen, allgemeine Verbesserungen vorzunehmen, etwa stumpfe und fade Fotos in scharfe und ebendige zu verwandeln oder Defekte beim Einscannen auszugleichen.

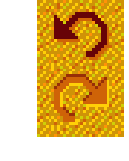

Durch Klicken auf Pfeilen können Sie Arbeitsschritte rück machen (oberer Pf wiederholen [\(unte](#page-31-0)r

Lesen Sie weiter oder klicken Sie unten, um mehr zu erfahren.

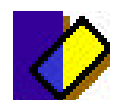

Geraderichten- gleicht die Schieflage von Fotos aus.

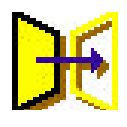

**Drehen/Spiegeln-** gleicht seitenverkehrte oder umgekehrte Lage von Fotos aus.

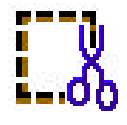

**Zuschneiden-** schneidet ungewollte Ränder und Kanten von einem Foto  $\mathbf{0} \mathbf{0}$  weg.

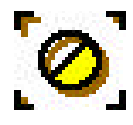

Fokussieren- schärft ein Foto bzw. **Example 2** zeichnet es weich.

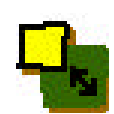

**Größe ändern** - ändert die Größe und Auflösung eines Fotos.

**Beleuchtung-** regelt Helligkeit und

**Farbe** - ändert Farbton, Intensität und Farbbalance eines Fotos.

**Rote Augen-** entfernt Rot aus frontal

Kontrast des Fotos.

angeblitzten Augen.

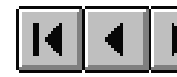

<span id="page-33-0"></span>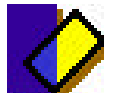

Die Funktion Geraderichtenrichtet ein Foto automatisch mit einem Mausklick gerade. Ihr Foto liegt möglicherweise schräg, weil es schief eingescannt oder mit schiefer Kamera aufgenommen wurde.

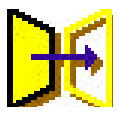

Die Funktion Drehen und Spiegelmerlaubt es, ein seitenverkehrt oder umgekehrt eingescanntes Foto in die richtige Lage zu bringen. Nach Klicken auf **Dreh/Spiegel**, bietet Ihnen ein Menü die Wahl zwischen: **Drehen** um 90 ° im bzw. gegen den Uhrzeigersinn. **Spiegeln** klappt das Bild von links nach rechts (um vertikale Achse) bzw. von oben nach unten (um horizontale Achse) um. Wenn zum Beispiel die Buchstaben auf einem Foto seitenverkehrt erscheinen, können Sie das Foto sofort durch Spiegeln in die richtige Lage bringen.

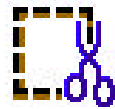

Die Funktion **Zuschneiden** erlaubt es, ungewollte Bildteile wegzuschneiden. Nach Klicken auf Zuschneidenerscheint ein Rahmen mit 8 Kontrollpunkten mitten über dem Foto. Durch Ziehen mit der Maus am Feld innerhalb des Rahmens ändern Sie seine Lage. Durch Ziehen an einem Kontrollpunkt ändern Sie seine Größe. Nach Doppelklicken wird das Foto auf die Größe des Rahmens zugeschnitten.

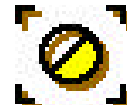

**Die Funktion Fokussierenerlaubt das Schärfen bzw. Weichzeich**nen eines Fotos. Nach Klicken auf **Fokussieren** zeigt Ihnen ein Dialogfeld eine Vorschau mit dem ursprünglichen Foto links und dem (de)fokussierten Foto rechts. Durch Schieben am Bildlauffeld unter den Vorschaubildern regeln Sie die Schärfe. Verschieben nach rechts macht das Foto schärfer, Verschieben nach links zeichnet es weicher.

<span id="page-34-0"></span>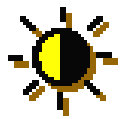

Die Funktion **Beleuchtung** hellt ein Foto ab bzw. dunkelt es ab. Damit lassen sich Details betonen oder dämpfen. Nach Klicken auf **Beleuchtung** erscheint ein Dialogfeld, in dem Sie Helligkeit, Kontrast und den Gamma-Wert einstellen können. **Helligkeit** macht das Foto insgesamt heller bzw. dunkler. **Kontrast** regelt die Betonung von Details durch Einstellen der Differenz verschiedener Graustufen. **Gamma** regelt die Details in Schatten und verwaschenen Bereichen.

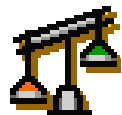

Die Funktion **Farbe** erlaubt das beliebige Festlegen der Farben im Foto. Die Funktion **Farbe** läßt vergilbte Fotos wie neu wirken oder macht fade Fotos lebendiger. Nach Klicken auf **Farbe** erscheint ein Menü mit Optionen zur Einstellung der Farbbalance sowie von Farbton und Sättigung. **Farbbalance** regelt die relativen Werte von Rot, Grün und Blau. Im entsprechenden Dialogfeld befinden sich drei Bildlauffelder zum Regeln der relativen Werte jeder Farbe. Das Dialogfeld **Farbton und Sättigung** erlaubt das Bereichern und Verschieben von Farben. Durch den Farbton wird die Stimmung im Foto beeinflußt. Die Sättigung regelt die Reinheit der Farben. Ein höherer Wert der Sättigung führt zu reicheren Farben. Ein geringerer Wert der Sättigung läßt Farben stumpfer erscheinen.

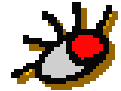

Die Funktion Rote Augenentfernt die rote Farbe aus frontal angeblitzten Augen und gibt diesen ihre natürliche Farbe zurück. Nach Klicken auf Rote Augenerscheint das Dialogfeld Rote Augen en**fernen**, in dem Sie die zu korrigierenden Bereiche wählen und Korrekturen vornehmen können.

<span id="page-35-0"></span>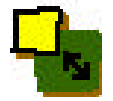

Die Funktion **Größe ändern** erlaubt die Änderung der physischen Größe sowie der Auflösung eines Fotos. Nach Klicken auf **Größe ändern** erscheint ein Dialogfeld, in dem Sie die physische **Größe** des Fotos und die **Dichte** der Pixel, d.h. die Auflösung des Fotos ändern können.

#### **Größe**

Durch Ändern der physischen Größe des Fotos ändern Sie tatsächlich Daten. Eine geringere physische Größe löscht Bildpunkte und damit Information. Eine erhöhte physische Größe führt zum Einfügen von Bildpunkten, d.h. zu mehr Information. Die Bildpunkte werden durch Interpolation, das ist eine Art intelligentes Raten, bestimmt. Physisch kleinere Fotos brauchen weniger Speicherplatz als physisch größere.

#### **Dichte**

Mit dem Ändern der Dichte, d.h. der Auflösung eines Fotos ändern Sie nicht wirklich Daten, also bleibt die Dateigröße gleich. Geändert wird vielmehr die Größe und der gegenseitige Abstand der Bildpunkte (Pixel) im Foto. Eine erhöhte Dichte führt zu kleineren und dichteren Pixeln, also wird das Foto äußerlich kleiner. Eine geringere Dichte führt zu größeren und lockerer verteilten Pixeln, also wird das Foto äußerlich größer.

**Anmerkung:** Eine Änderung der Dichte eines Fotos macht sich auf dem Bildschirm nicht bemerkbar, denn die Dichte der Pixel auf dem Bildschirm ist immer gleich. Sie sehen die Änderung auf dem Ausdruck des Fotos.

<span id="page-36-0"></span>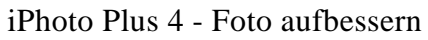

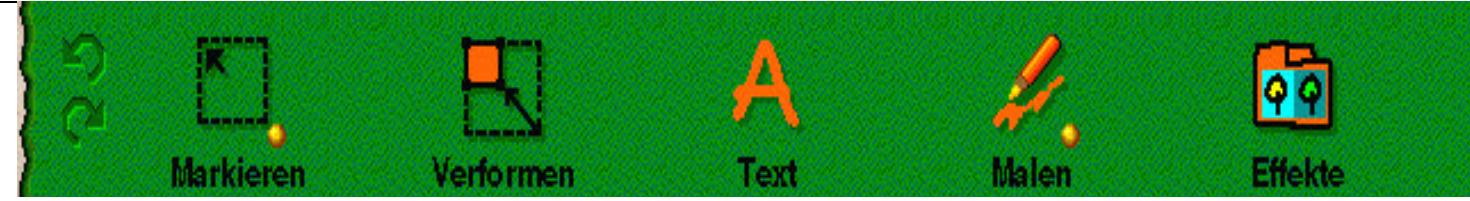

## **[Die Gruppe Aufbessern: Der Vorste](#page-38-0)[llung Flügel geben](#page-42-0)**

Nach dem Einstellen der allgemeinen Erscheinung Ihres Fotos unterstützt die Gruppe Aufbessernihre Kreativität mit speziellen Retuschierungen und Effekten. Durch **Aufbessern** wird Ihr Foto einmalig. Sie können Bildteile verschieben und verzerren, Text hinzufügen, Spezialeffekte anwenden, malen und noch mehr.

Lesen Sie weiter oder klicken Sie unten, um mehr zu erfahren.

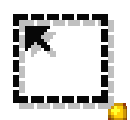

**Markieren-** markiert Bereiche, die dann modifiziert werden können.

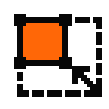

Verformen- dreht, spiegelt oder verzerrt einen Bereich oder schrägt ihn ab.

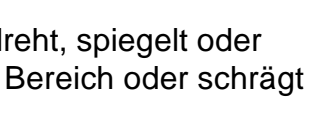

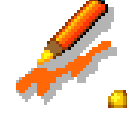

**Malen** - malt mit Pinsel und weiteren Werkzeugen auf ein Foto.

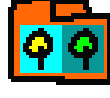

**Effekte** - wendet Spezialeffekte auf das Foto an, wie Wasserfarben, Relief und viele andere.

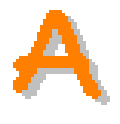

**Text** - fügt einem Foto Text hinzu, der auch farbig und gebogen sein kann.

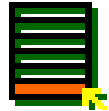

**Mehr** - gibt dem Foto Rahmen und Schatten oder rollt eine Ecke hoch wie beim Effekt »Umblättern«.

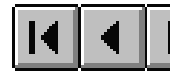

<span id="page-37-0"></span>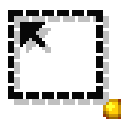

## **Markieren**

Mit iPhoto Plus 4 können Sie flexibel und gezielt bestimmte Bereiche, Auswahlbereiche, zum weiteren Bearbeiten herausgreifen.

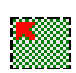

### **Einfache Form**

Markieren rechteckiger oder elliptischer Bereiche durch Ziehen mit der Maus über das Foto. Quadrate bzw. Kreise werden durch gleichzeitiges Drücken der Umschalttaste markiert. Die Größe des Auswahlbereiches können Sie auch direkt in die Felder **Fixgröße** auf der Attributleiste eingeben. Aktivieren Sie **Fixgröße**, und nach Klicken au[f](#page-0-0) dem Foto erscheint ein Auswahlbereich der angegebenen Größe.

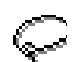

#### **Lasso**

Ziehen der Grenze des Auswahlbereiches. Gerade Streckenabschnitte ziehen Sie durch Klicken zuerst auf den Anfangspunkt, dann auf den Endpunkt der Strecke. Klicken auf einen weiteren Punkt fügt eine Strecke mit diesem Punkt als neuem Endpunkt hinzu. Ziehen am letzten Endpunkt verlängert die Grenze freihändig. Beide Methoden lassen sich kombinieren, um dem Auswahlbereich die gewünschte Form zu geben. Zum Abschluß des Markierens der Grenze klicken Sie doppelt.

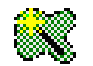

#### **Zauberstab**

Markieren eines Bereiches, der nur Bildpunkte ähnlicher Farbe enthält. Geben Sie einen Wert für den zulässigen Farbumfang in das Feld Farbähnlichkeitauf der **Attributleiste** unten im Bildschirm ein. Um den zulässigen Farbbereich automatisch bestimmen zu lassen, aktivieren Sie die Optionen **Markieren nach:Linie** oder **Fläche** auf der **Attributleiste**. Falls die Option **Linie** gewählt ist, enthält der zulässige Farbbereich alle Farben der dann mit der Maus gezogenen Linie. Falls die Option **Fläche** gewählt ist, enthält der zulässige Farbbereich alle Farben in der dann mit der Maus gezogenen Fläche.

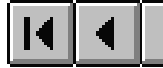

<span id="page-38-0"></span>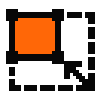

### **Verformen**

Drehen, Spiegeln, Schrägstellen und Verzerren des im Foto markierten Bereiches. Nach Klicken auf die Funktion Verformenerscheint unten an der Arbeitsfläche eine Attributleiste mit entsprechenden Schaltflächen.

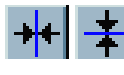

**Spiegeln** klappt das Bild oder den Auswahlbereich darin um.

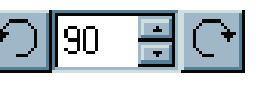

**Drehen** dreht Bild oder Auswahlber um einen spezifizierten Winkel in de zugehörige Schaltfläche bestimmte

### **Frei Verformen**

Fünf Schaltflächen erlauben das Drehen und Verzerren des Auswahlbereiches mit der [Maus](#page-0-0)[.](#page-37-0)

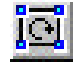

**Frei drehendreht den Auswahlbereich durch** Ziehen an einem Kontrollpunkt.

- 
- Größe ändernändert die Größe des Auswahlbereiches durch Ziehen an ein Kontrollpunkt.

**Schrägstellen** verschiebt gegenüberliegende Seiten des Auswahlbereiches parallel in entgegengesetzte Richtung.

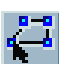

**Verzerren** verformt einen Auswahlber beliebig durch Ziehen an einzelnen Kontrollpunkten.

**Perspektive** verschiebt gegenüberliegende Kontrollpunkte in umgekehrte Richtung, d.h. auseinander oder zusammen.

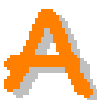

## **Text**

Gibt Ihrem Foto Worte. Nach Klicken auf die Funktion **Text** erscheint unten an der Arbeitsfläche eine Attributleiste mit Schaltflächen für **Schriftart**, **Schriftgröße**, **Stil**, **Füllfarbe** und **Form**. Sie können sogar den Text mit einer Textur füllen oder einen Farbverlauf quer durch den Text erzeugen.

<span id="page-39-0"></span>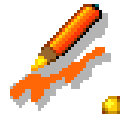

## **Malen**

Retuschieren der Fotos durch Bemalen mit einem von vielen Malwerkzeugen. Diese Funktion best aus vier Arten mit jeweils eigenen Werkzeugen zum Hinzufügen und Ändern von Farbtupfern oder bereichen.

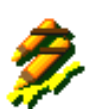

#### **Klonen**

Malen eines Bereichs aus einem (Quell-)Foto in ein anderes (Ziel-)Foto. Nach Wählen des Quell- und des Zielfotos klicken Sie auf das Werkzeug **Klonen**, und der Mauszeiger wird zu einem Fadenkreuz. Auf der Arbeitsfläche unten erscheint eine Attributleiste, auf der Sie Größe, Form, Transparenz und Vignette jedes Klon-Pinselstrichs bestimmen können. Drücken Sie die Steuerungstaste und klicken Sie auf den Ausgangspunkt des Klonens. Klicken Sie dann auf die zu bemalende Stelle und ziehen Sie über diese.

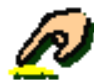

### **Retusche**

Entfernen von Flecken und Kratzern sowie Aufhellen oder Abdunkeln von Bildteilen. Mit den Retuschierwerkzeugen können Sie Flecken übermalen, Bildteile hervorheben oder Bilder manipulieren. Die Form, Transparenz und die Kanten jedes Werkzeugs lassen sich in der **Attributleiste**regeln. Es gibt drei Retuschierwerkzeuge:

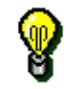

Das Werkzeug **Aufhellen** hellt zu dunkel wirkende Bildteile auf und betont Details.

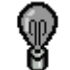

Das Werkzeug Abdunkelnschärft zu verwaschen wirkende Bildteile und hebt sie stärker heraus.

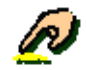

Das Werkzeug **Schmieren** führt zu einer dunstartigen Wirkung. Es hilft, Flecken loszuwerden und grobe Kanten zu verbergen, die durch das Herumschieben von Bildteilen entstehen können.

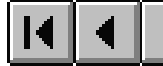

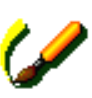

### **Malen**

Dies sind die Malwerkzeuge zum Hinzufügen farbiger Linien und Flächen. Auf den Attributleisten der Malwerkzeuge können Sie Pinselgröße, Form, Farbe, Transparenz und weitere Merrkmale einstellen. Es gibt fünf Malwerkzeuge.

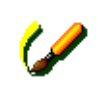

Das Werkzeug **Pinsel** trägt gleichmäßig auf und erlaubt, ungewollte Bildteile zu verbergen und neue Elemente hinzuzufügen.

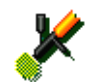

Das Werkzeug **Sprühdose** trägt Farbe wie aufgesprüht auf. Es ist für das Anfertigen von Schatten und Farbnuancen geeignet.

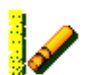

Das Werkzeug **Wachsstift** hat die Textur eines Wachsstifts. Die Einstel[lung](#page-0-0)[en](#page-39-0) für Druck und Dichte bestimmen, wie dick und dunkel die Farben wirken.

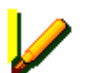

Der **Marker** nimmt einfarbige Auftragungen vor. Er kann auch zum Hervorheben dienen, wenn der darunterliegende Bildteil noch durchscheint.

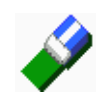

Das Werkzeug **Radierer** bringt, ähnlich wie der Pinsel, Farbe auf das Bild. Der Radiereffekt entsteht durch das Aufbringen von Hintergrundfarbe.

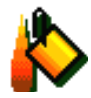

#### **Füllungen**

Ändern der Farbe des Auswahlbereiches im Foto. Falls nichts markiert ist, wird das ganze Foto gefüllt. Sie können die Transparenz der Füllfarbe bestimmen, wodurch das darunterliegende Foto durchscheint.

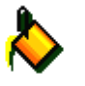

#### **Fülleimer**

Füllen eines Bereiches mit einer bestimmten Farbe.

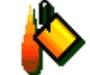

#### **Farbverlauf**

Füllen eines Bereiches mit einem Übergang von Farben. Um den Farbverlauf festzulegen, klicken Sie erst auf einen Anfangspunkt und ziehen dann den Mauszeiger zu einem Endpunkt. Jenseits des Anfangs- und Endpunkts werden die Anfangs- bzw. Endfarbe angenommen.

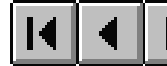

<span id="page-41-0"></span>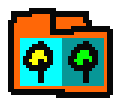

## **Effekte**

Die Funktion **Effekte** öffnet die Effektepalette". Die Spezialeffekte darin wirken auf einen Auswahlbereich oder das ganze Foto.

Markieren Sie erst den Bereich im Foto, auf den der Spezialeffekt anzuwenden ist, und klicken Sie dann auf **Effekt**. Die Effektepalette öffnet sich mit Beispielen jedes Effekts. Klicken Sie auf **Auf einen Versuch!**, und Ihr Foto erscheint in den Beispielen.

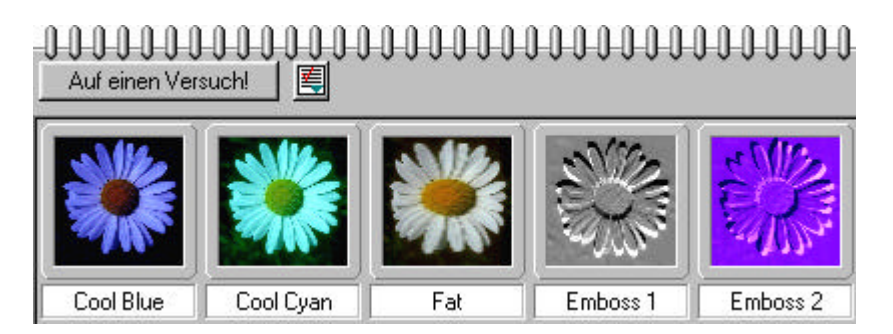

Einen Effekt übernehmen Sie ohne weitere Änderungen durch Doppelklicken auf das gewünschte Beispiel. Falls Sie weitere Einstellungen vornehmen wollen, Klicken Sie auf die Schaltfläche rechts neben »Auf einen Versuch!« und dann auf **Eigenschaften** verändern und anwendenlm dann erscheinenden Dialogfeld können Sie den gewählten Effekt frei konfigurieren.

<span id="page-42-0"></span>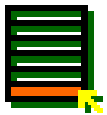

## **Weitere Optionen**

Die Funktion **Mehr** enthält weitere Aufbesserungsmöglichkeiten für ein Foto oder einen Auswahlbereich darin. Nach Klicken auf **Mehr** erscheint ein Menü mit folgenden Optionen:

**Füllen** - füllt einen Bereich mit einer bestimmten Farbe oder einem Muster, je nach den Einstellungen im gleichnamigen Dialogfeld. Dieser Befehl »Füllen« erlaubt gegenüber dem Befehl »Füllen« in der Funktion »Malen« die Verwendung von Mustern, den magischen Texturen.

**Umblättern-** gibt dem Foto eine hochgerollte Ecke. Einstellungen an diesem Effekt betreffen die Art des Hochrollens, Größe, Winkel und Richtung des Hochrollens sowie die Einfallsrichtung einer Beleuchtung.

**Rahmen und Schatten** fügt einen dekorativen Rehmen mit Schatteneffekt hinzu. Die Rehmen können beliebig breit oder schmal sein sowie einfarbig oder mit einem Muster gefüllt sein.

**Schatten Hinzufügen/Entfernen** gibt Objekten, d.h. schwebenden Auswahlbereichen, Schatten bzw. entfernt diese wieder. Ein Schatten verleiht einem Foto realistische Tiefenwirkung.

<span id="page-43-0"></span>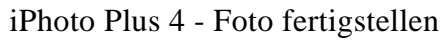

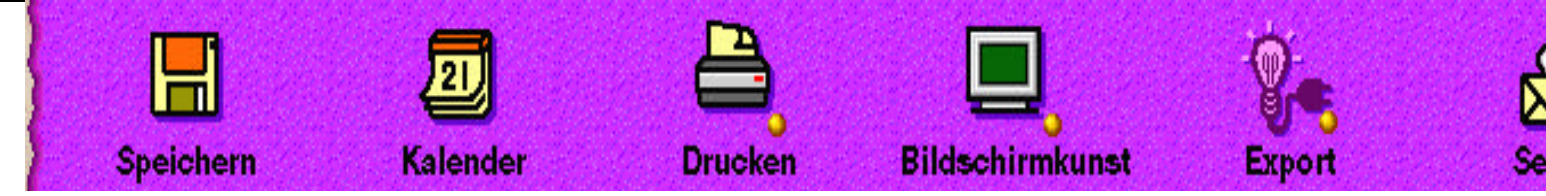

## **[Die Gruppe Fertig: Herausgabe des Fo](#page-45-0)[tos.](#page-47-0)**

Nach Erstellen eines perfekten Fotos ist es Zeit, es andere sehen zu lassen. Dies erreichen Sie durch Klicken auf **Fertig**. iPhoto Plus 4 stellt Ihnen verschiedene Präsentationsmöglichkeiten zur Verfügung.

Lesen Sie weiter oder klicken Sie unten, um mehr zu erfahren.

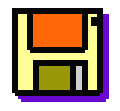

**Speichern** - speichert ein Foto zur späteren Verwendung auf Platte.

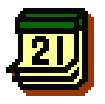

**Kalender** - verwendet ein Foto als Mittelpunkt eines persönlichen Kalenderblatts. (Siehe Seite 24 in **Schnell**.)

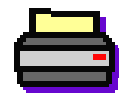

**Drucken**- gibt ein Foto auf Papier aus, als einfache Kopie, in mehreren Kopien wie Kacheln ausgelegt oder als Poster auf mehrere Seiten verteilt.

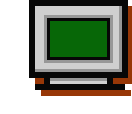

**Bildschirmkunst-** zeigt Fotos auf dem Bildschirm, als Hintergrundbild, Diaschau oder Bildschirmschoner. (Siehe Seite 19 in **Schnell**.)

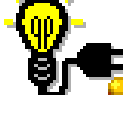

**Export** - stellt weitere Befehle von Plug-in Modulen zur Verfügung.

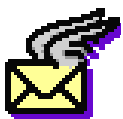

**Senden** - versendet ein Foto als e-mail.

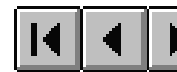

<span id="page-44-0"></span>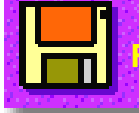

Mit der Funktion **Speichern** werden alle Änderungen am Foto aufbewahrt, so daß Sie sie später verwenden können.

#### **Foto zum ersten Mal speichern**

**Foto speichern**

Obwohl sich die Funktion **Speichern** in der Gruppe **Fertig** findet, werden Sie sie öfter auch mitten in der Arbeit am Foto benutzen. Durch Speichern während der Arbeit schützen Sie sich vor dem Verlust wichtiger Änderungen durch unvorhergesehene Ereignisse. Nach Klicken auf die Funktion **Speichern**, wenn das Foto noch keinen Dateinamen hat, öffnet das Dialogfeld **Speichern unter** in dem Sie Pfad, Dateinamen und Dateityp angeben.

#### **Foto unter einem neuen Namen speichern**

Falls Sie nach Änderungen das ursprüngliche Foto nicht löschen wollen, speichern Sie das geänderte Foto unter einem neuen Namen. Das geht mit dem Befehl Speichern unterim Menü **Datei**. Nach Wahl von Speichern unteröffnet sich ein Dialogfeld, in dem Sie Namen und Ort der neuen Datei angeben.

#### **Zuvor gespeichertes Foto überschreiben**

Falls Ihr Foto schon unter einem Dateinamen gespeichert wurde, wird durch Klicken auf **Speic[hern](#page-45-0)** der neueste Stand unter diesem Datein[amen](#page-0-0) abgelegt. Dadurch wird die vorherige Speich[erun](#page-43-0)g der aktuellen Version überschrieben.

**Anmerkung**: Ein schneller Weg zu speichern ist, Strg+Szu drücken. Dadurch brauchen Sie nicht je Mal, wenn Sie speichern wollen, auf die Gruppe **Fertig** zu wechseln.

<span id="page-45-0"></span>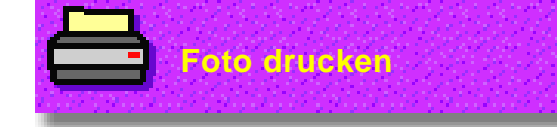

Mit der Funktion **Drucken** geben Sie Ihr Foto auf Papier aus.

Nach Klicken auf die Funktion **Drucken** in der Gruppe **Fertig** erscheint ein Menü mit drei Druckoptionen. Lesen Sie weiter oder klicken Sie unten, um mehr zu erfahren.

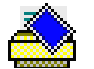

#### **Drucken**

**Druckt das Foto als einfache Kopie aus.** 

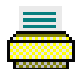

#### **Nebeneinander drucken**

Drucken einer Seite, die mit so vielen Kopien des Fotos, wie darauf passen, gefüllt ist. (Siehe Seite 23 in **Schnell**.)

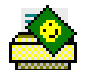

#### **Poster Drucken**

Drucken des Fotos über mehrere Seiten hinweg, die sich dann zu einem Poster zusammenfügen lassen. (Siehe Seite 22 in **Schnell**.)

#### **Drucken eines Fotos auf Papier**

Nach Klicken auf die Option **Drucken** in der Funktion **Drucken** wechselt iPhoto Plus 4 auf den Druckmodus. Ein Fenster mit einer Seitenansicht öffnet sich. Darin können Sie das Layout einstellen und den Ausdruck im voraus betrachten. Ihr Foto erscheint mit Anfassern an den Seiten und Ecken. Durch Ziehen an einem Kontrollpunkt können Sie Größe und Position des Fotos auf der Druckseite ändern. Im folgenden sehen Sie weitere Einstellungsmöglichkeiten:

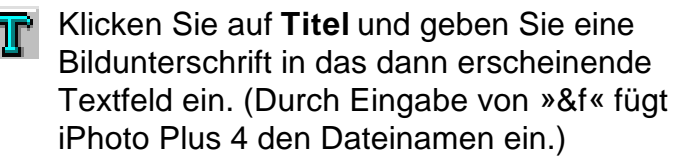

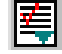

Nach Klicken auf **Optionen** können Sie das Foto zentrieren, der Größe nach in die Seite einpassen oder wieder auf seine ursprüngliche Größe zurücksetzen.

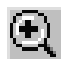

Nach Klicken auf **Ansicht** können Sie eine vergrößerte oder verkleinerte Ansicht herstellen und ein Lineal zeigen lassen.

Schließen

Klicken auf **Schließen** bricht den Vorgang ab, und Sie kehren zum Hauptbildschirm zurück.

Durch Klicken auf **Drucken** wird das Foto mit den aktuellen Einstellungen ausgedruckt.

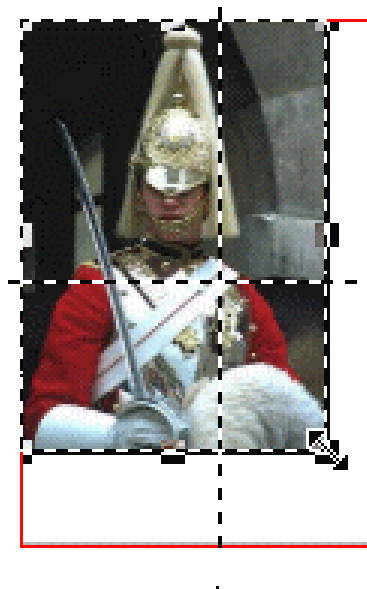

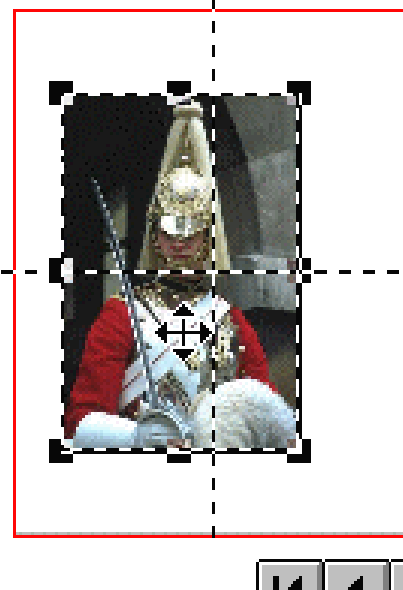

<span id="page-47-0"></span>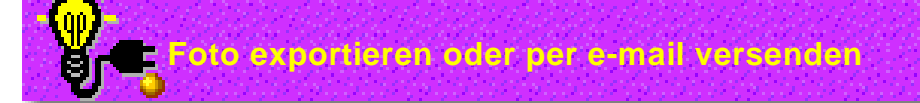

#### **Export**

Falls es Plug-in Software oder Hardware gibt, erscheinen deren Befehle in der Funktion »Export«. Typischerweise finden sich unter Plug-in Optionen Befehle für Videokarten oder zu TWAIN nichtkompatible Digitalkameras. Befehle für weitere Dateiformate können ebenfalls enthalten sein.

#### **Foto per e-mail versenden**

Nach Klicken auf die Funktion **Senden** in der Gruppe **Fertig** öffnet sich ein Dialogfeld, in das Sie Thema und den Text Ihrer Mitteilung eingeben. Nach der Eingabe in die Felder **Betreff** und **Mitteilung** klicken Sie auf **OK** und wählen Sie den zu verwendenden e-mail-Dienst im Dialogfeld **ProfilName** . Dies brauchen Sie nur beim erstmaligen Versenden einer e-mail von iPhoto Plus 4 aus zu machen. Danach erinnert sich iPhoto Plus 4 an den Profilnamen.

Nach Wählen des e-mail-Dienstes klicken Sie auf **OK**, und die Software dieses e-mail-Dienstes öffnet sich. Nach dem Fertigstellen der Mitteilung klicken Sie auf **Senden**.

Diese Funktion ist auch in der Funktionengruppe **Schnell** enthalten.

<span id="page-48-0"></span>iPhoto Plus 4 - Visueller Führer

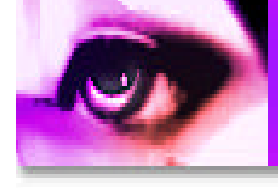

Dieser Abschnitt zeigt Ihnen visuell die Wirkung verschiedener Funktionen und Effekte auf Fotos.

## **Einstellen**

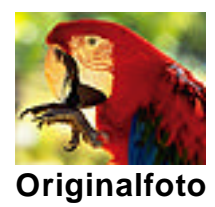

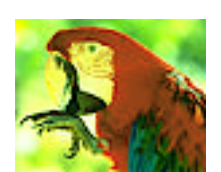

**Farbbalance Farbton & Helligkeit Kontrast Rote Augen**

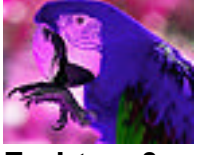

**Sättigung**

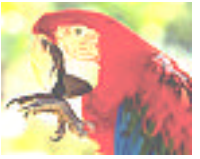

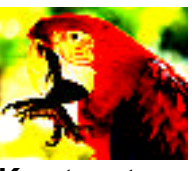

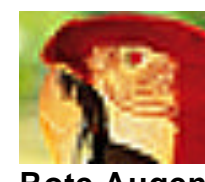

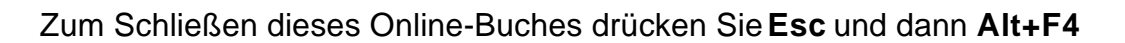

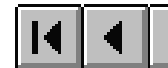

<span id="page-49-0"></span>iPhoto Plus 4 - Visueller Führer

## **Effekte**

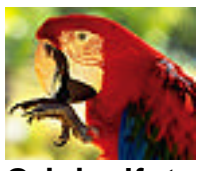

### **Originalfoto**

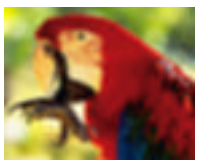

**Weichzeichnen Schärfen Kalt - blau Kalt - zyan Relief**

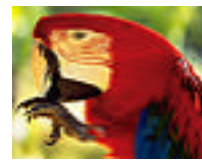

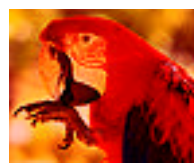

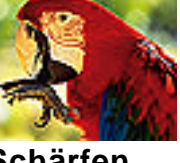

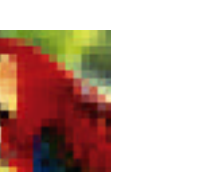

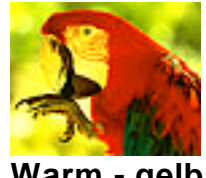

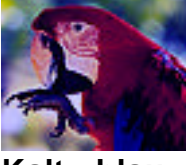

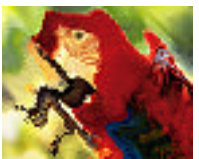

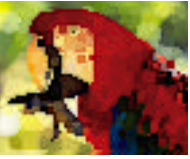

**Warm - rot Warm - gelb Wasserfarben Wind**

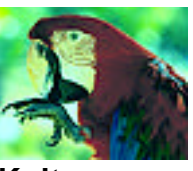

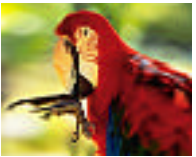

**Dehnen Mosaik Kräuseln Quetschen Kacheln**

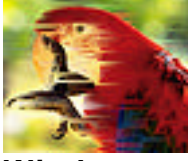

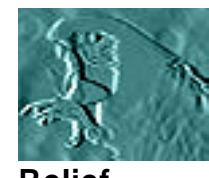

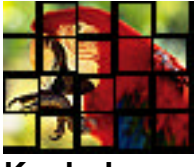

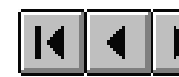

<span id="page-50-0"></span>iPhoto Plus 4 - Visueller Führer

## **Weitere Aufbesserungen**

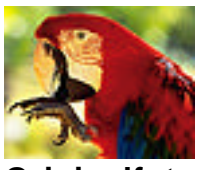

**Originalfoto**

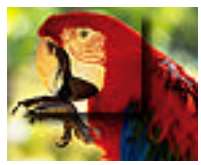

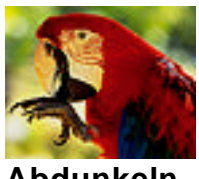

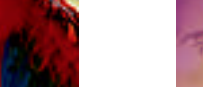

**Abdunkeln Farbverlauf Aufhellen Klonen Schmieren**

**Schatten**

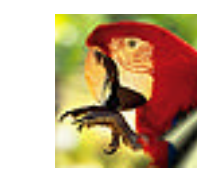

**Schatten Rahmen & Umblättern Pinsel Wachsstift**

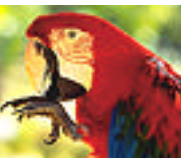

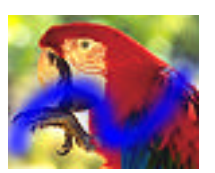

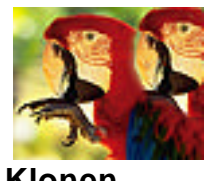

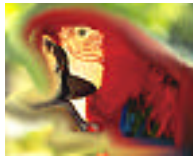

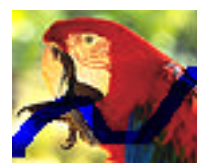

**Marker**

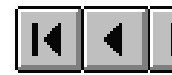

#### <span id="page-51-0"></span>**Ü[berblick](#page-20-0)**

#### Willkommen! [......................................................................2](#page-21-0) [Einführung..........................................................................3](#page-22-0) [Präsentationen und Dokumente beleben.........................4](#page-23-0) [Eigene Karten, Kalender und Effekte schaffen.................4](#page-24-0) So führt Sie iPhoto Plus 4 von Start bis Fertig .................8 Der iPhoto Plus 4 Bildschirm............................................9 [Funktionsgruppen................................................................](#page-25-0) 9 [Funktionsleiste...................................................................](#page-26-0) 10 Steuerkasten...................................................................... 11 Statusleiste ........................................................................ 12 Funktionenführer................................................................ 13 Programm-Voreinstellungen...........................................14 Weitere Hilfe...................................................................15 **Schnellfunktionen**..........................................................16 Schnell-Karte..................................................................17 Was sind Schnell-Karten-Schablonen?.............................. 17 Arbeiten mit Schablonen.................................................... 18 Bildschirmkunst ..............................................................19 Ablegen eines Fotos auf dem Desktop.............................. 20 Erstellen von Diaschauen und Bildschirmschonern........... 21 Poster drucken ...............................................................22 Visitenkarten drucken.....................................................23 Kalender erstellen ..........................................................24

### **Photo Finishing**

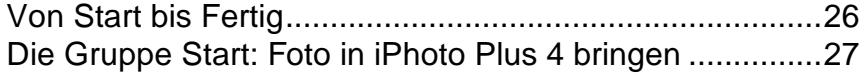

Fotos kopieren und faxen...............................................25

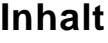

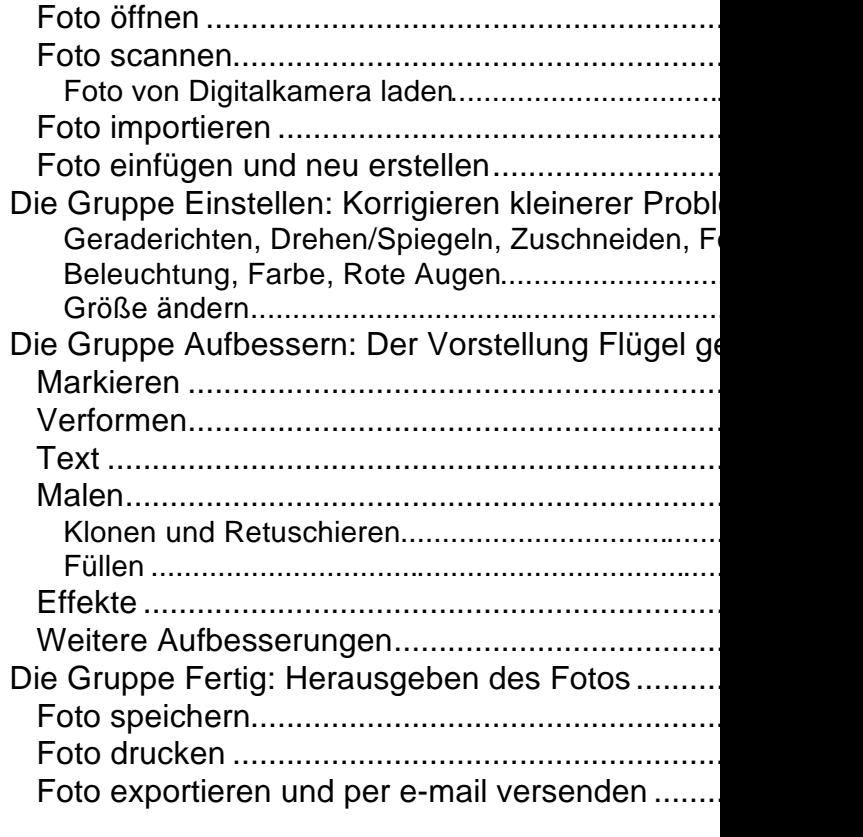

#### **Visueller Führer**

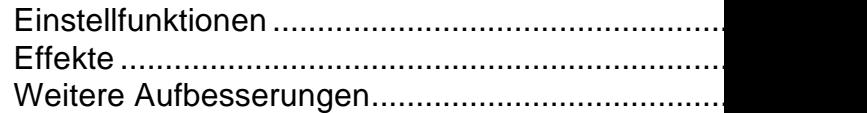